# **PowerCAMPUS Self-Service for Students User Guide**

Release 7.2 July 2009

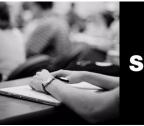

SUNGARD HIGHER EDUCATION

#### **SunGard Higher Education**

4 Country View Road Malvern, Pennsylvania 19355 United States of America (800) 522 - 4827

#### **Customer Support Center Website**

http://connect.sungardhe.com

#### **Documentation Feedback**

http://education.sungardhe.com/survev/documentation.html

#### **Distribution Services E-mail Address**

distserv@sungardhe.com

#### **Other Services**

In preparing and providing this publication, SunGard Higher Education is not rendering legal, accounting, or other similar professional services. SunGard Higher Education makes no claims that an institution's use of this publication or the software for which it is provided will insure compliance with applicable federal or state laws, rules, or regulations. Each organization should seek legal, accounting and other similar professional services from competent providers of the organization's own choosing.

#### **Trademark**

Without limitation, SunGard, the SunGard logo, Banner, Campus Pipeline, Luminis, PowerCAMPUS, Matrix, and Plus are trademarks or registered trademarks of SunGard Data Systems Inc. or its subsidiaries in the U.S. and other countries. Third-party names and marks referenced herein are trademarks or registered trademarks of their respective owners.

#### **Revision History Log**

#### **Publication Date Summary**

July 2009

New version that supports 7.2 software.

#### **Notice of Rights**

Copyright © SunGard Higher Education 2008. This document is proprietary and confidential information of SunGard Higher Education Inc. and is not to be copied, reproduced, lent, displayed or distributed, nor used for any purpose other than that for which it is specifically provided without the express written permission of SunGard Higher Education Inc.

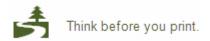

# **Table of Contents**

| In' | troduction to PowerCAMPUS Self-Service       | 1    |
|-----|----------------------------------------------|------|
|     | Taking a Look at the Home Page               | 2    |
|     | Using the On-line Help                       | 3    |
| Lc  | ogging In                                    | 6    |
|     | If You Forget Your Password                  | 6    |
|     | Using Your IQ.Web Account to Log In          | 8    |
|     | Requesting an Account                        | 9    |
| Up  | odating Your Personal Information            | 11   |
|     | Updating Your User Account Information       | 11   |
|     | Listing Your Name in the On-line Directories | 12   |
|     | Changing Your Password                       | 12   |
|     | Changing Your Security Question              | 13   |
|     | Changing Your Personal Data                  | 14   |
|     | Updating Your Ethnicity and Race Information | 14   |
|     | Updating Your Address Information            | 15   |
|     | Editing Your Preferred Address               | 15   |
|     | Adding a New Address                         | 15   |
|     | Viewing and Managing Your Addresses          | 16   |
|     | Updating Your Phone Numbers                  | 17   |
|     | Adding a New Phone Number                    | 17   |
|     | Changing a Phone Number                      | 18   |
|     | Deleting a Phone Number                      | 19   |
|     | Setting Your Primary Phone Number            | 19   |
| ln  | viting Relatives to Access Your Information  | . 20 |
|     | Sending an Invitation                        | 20   |
|     | Managing Your Invitations                    | 21   |
|     | Managing Your Shared Users                   | 22   |

| Reviewing Your Student Status                | 23 |
|----------------------------------------------|----|
| Checking Your Application Status             | 23 |
| Viewing Your Checklist                       | 24 |
| Completing a Task on Your Checklist          | 26 |
| Cancelling a Task on Your Checklist          | 27 |
| Waiving a Task on Your Checklist             | 27 |
| Reassigning a Task on Your Checklist         | 28 |
| Creating a New Task                          | 28 |
| Viewing the Courses in Your Cart             |    |
| Reviewing Your Academic Information          |    |
| Determining Your Degree Requirements         |    |
| Viewing Your Academic Plan                   |    |
| Creating a What If? Plan                     |    |
| Viewing Your What If? Plans                  |    |
| Deleting a What If? Plan                     |    |
| Searching for Courses                        | 40 |
| Searching for Available Course Sections      | 40 |
| Searching for Courses in the Course Catalog  | 41 |
| Searching for People                         | 43 |
| Searching for Alumni                         | 43 |
| Searching for Faculty Members                | 44 |
| Searching for Staff Members                  | 45 |
| Searching for Other Students                 | 45 |
| Registering for Traditional Courses          | 47 |
| Finding Your Course Sections                 | 48 |
| Verifying the List of Courses in Your Cart   | 49 |
| Checking Your Class Schedule                 | 49 |
| Registering for the Courses in Your Cart     | 49 |
| Registering for Continuing Education Courses | 52 |
| Identifying Yourself                         | 53 |
| I Already Have an Account                    | 53 |
| I Am a New User                              | 54 |
| Choosing Your Continuing Education Courses   |    |

| R    | Reviewing Your Schedule                      | 57   |
|------|----------------------------------------------|------|
| Р    | Paying for Your Continuing Education Courses | 58   |
| View | ing Your Class Information                   | . 59 |
| V    | /iewing Your Class Schedule                  | . 60 |
| Α    | Accessing a Course Home Page                 | . 62 |
|      | Downloading Course and Activity Media        | . 65 |
|      | Submitting a Course Activity                 | . 66 |
|      | Viewing Your Submitted Activity Media        | . 67 |
|      | Viewing Your Activity Grades                 | . 68 |
|      | Viewing Your Attendance for a Course         | . 69 |
|      | Posting Information to a Forum               | . 70 |
| V    | /iewing Your Permission Requests             | 72   |
| View | ing Your Grades and Transcript               | . 72 |
| V    | /iewing Your Grade Report                    | . 73 |
| V    | /iewing Your Unofficial Transcript           | . 74 |
| R    | Requesting Your Transcript                   | 75   |
| View | ring Your Financial Information              | . 77 |
| V    | /iewing Your Account Balance                 | . 78 |
| V    | /iewing Your Billing Statement               | . 78 |
| V    | /iewing Your Financial Aid Details           | . 79 |
| U    | Jpdating Your List of Credit Cards           | . 79 |
|      | Adding a New Credit Card                     | 80   |
|      | Editing Credit Card Information              |      |
|      | Deleting Credit Card Information             |      |
| M    | Making a Payment                             | . 82 |

# Introduction to PowerCAMPUS Self-Service

This user guide focuses on how students can use PowerCAMPUS Self-Service to access and update their information. Using a Web browser, students can create their academic plans, register for courses, access course materials, view their grades, and more.

All students will first view the PowerCAMPUS Self-Service *Home* page, which can be used to access general information for all users.

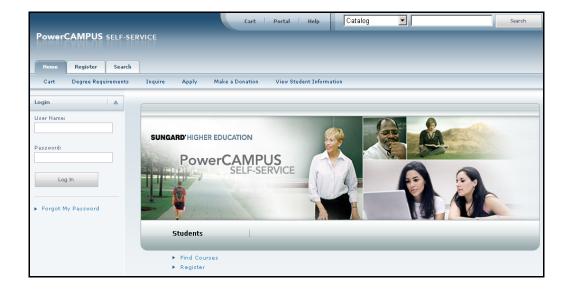

Taking a Look at the Home Page

# Taking a Look at the Home Page

The *Home* Page gives you a first look at the basic design of the Web pages. Here is a description of the Web page from top to bottom:

| Web Page Area | Description                                                                                                    |  |
|---------------|----------------------------------------------------------------------------------------------------|--|
| Links         | These links will appear at the top of every page:                                                                                                    |  |
|               | <ul> <li>Select Cart to display your shopping cart, which will list any course<br/>sections you may have chosen.</li> </ul>                                                                                                    |  |
|               | Select <b>Help</b> to display information about the current Web page.                                                                                                    |  |
|               | After you log in:                                                                                                    |  |
|               | <ul> <li>The Log Out link will also be displayed at the top of every page.</li> </ul>                                                                                                    |  |
|               | <ul> <li>If your school is also running the PowerCAMPUS Portal, a link to the<br/>Portal will also be displayed at the top of every page.</li> </ul>                                                                                                    |  |
| Search        | You can search for <b>Course Sections</b> that are available for a specified year, term, and session, or search for courses in the Catalog.                                                                                                    |  |
|               | <ol> <li>Specify what you want to search, courses in the Catalog or Course<br/>Sections.</li> </ol>                                                                                                    |  |
|               | <ol><li>You have the option to enter a keyword for the course (Art, for<br/>example).</li></ol>                                                                                                    |  |
|               | <ul> <li>If you enter a keyword, the system will list ALL courses with<br/>the specified keyword.</li> </ul>                                                                                                    |  |
|               | <ul> <li>If you do not enter a keyword, the system will prompt you to<br/>enter more information to narrow your search.</li> </ul>                                                                                                    |  |
|               | 3. Select Search.                                                                                                    |  |
|               | After you log in, you may also be able to search for information about people who are listed in the alumni, faculty, staff, and student <b>Directories</b> . When you search for a name, the system will list all the people with the specified name who are listed in each of the directories for which you have access. |  |
| Tabs          | Select the tab that corresponds to the function you want to perform. For example, if you wanted to register for courses, you would choose the <b>Register</b> tab.                                                                                                    |  |
| Menu Items    | Once you select a tab, the corresponding list of menu items will appear under the tabs.                                                                                                    |  |
| Options       | Once you select a menu item, the corresponding options for that menu item will appear along the left pane, and the associated Web page will appear to the right.                                                                                                    |  |
|               |                                                                                                    |  |

Once students log in, they can access information that applies to them. For example, view their academic plan, financial information, grades, and so on.

# **Using the On-line Help**

If you have a question about the Web page you are currently viedrop-down listwing, you can display the help text for that page.

- 1. Select the **Help** link at the top of the page.
- 2. From the *Help* drop-down list, select **Help for this page**.

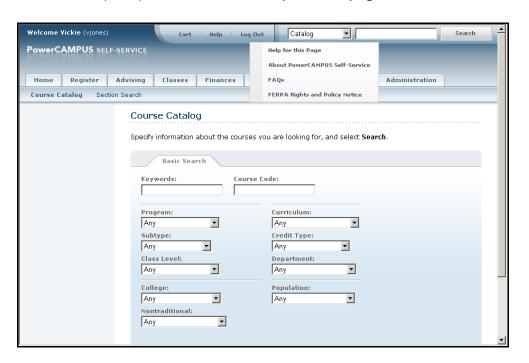

**Using the On-line Help** 

**3.** Review the information on the *Help* window. For example:

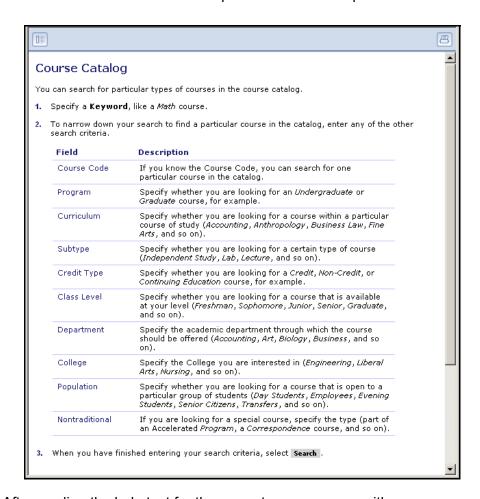

- 4. After reading the help text for the current page, you can either:
  - Select x in the upper-right corner of the *Help* window to close the window, or
  - Select I in the upper-left corner of the Help window to open the entire On-line Help System.

**5.** If you select , the *Help* window will display a table of **Contents** which lists How-To procedures for accomplishing many tasks. For example:

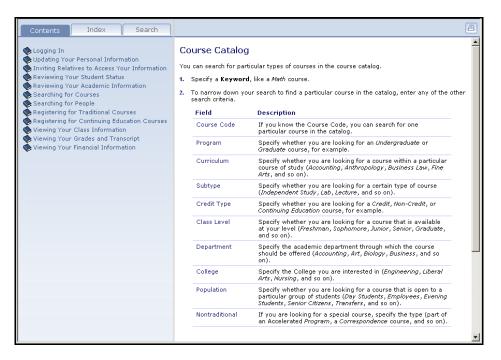

**6.** When the On-line Help System is open, you can select links in the table of **Contents** until you display the desired How-To procedure. For example:

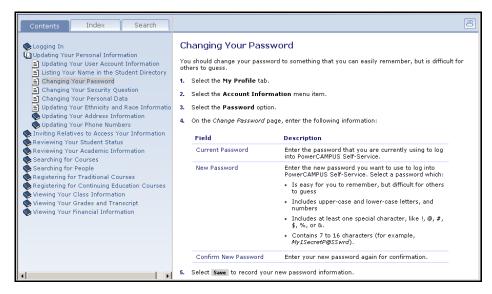

You can also select the **Index** or **Search** tab to find information.

If You Forget Your Password

# **Logging In**

In order to access most of the Self-Service features, you must log in.

1. On the *Login* window, enter your **User Name**.

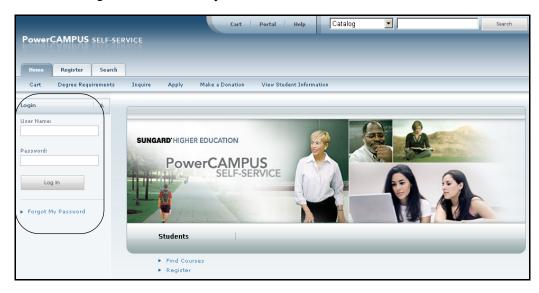

- 2. Enter your Password. If You Forget Your Password, a new password will be e-mailed to you after you correctly answer your security question.
- 3. Select Log In.

### If You Forget Your Password

If you forget your password when attempting to log in, a new password will be emailed to you after you correctly answer your security question. You must then change the temporary password to something that is easier for you to remember.

- 1. On the *Login* window, select **Forgot My Password**.
- 2. On the Forgot My Password page, enter your **User Name**.

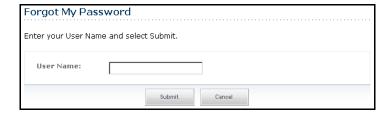

3. Select Submit.

4. Read Your Security Question and enter Your Security Answer.

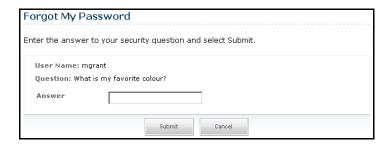

- 5. Select Submit.
- **6.** Read the confirmation message which states that your password has been updated and e-mailed to you, and lists your **User Name**.
- Log into your e-mail system and read the e-mail message which lists your new Self-Service password.
- 8. On the Forgot My Password page, select Log In.
- **9.** Enter your **User Name** and your new Self-Service **Password** EXACTLY as it appears in the e-mail.
- 10. Select Log In.
- **11.** Enter the following information:

| Field                   | Description                                                                                    |  |
|-------------------------|------------------------------------------------------------------------------------------------|--|
| <b>Current Password</b> | Enter the Self-Service password EXACTLY as it appears in the e-mail that was sent to you.      |  |
| New Password            | Enter the new password you want to use to log in. Select a password which:                     |  |
|                         | <ul> <li>Is easy for you to remember, but difficult for others to<br/>guess</li> </ul>         |  |
|                         | <ul> <li>Includes upper-case and lower-case letters, and numbers</li> </ul>                    |  |
|                         | <ul> <li>Includes at least one special character, like !, @, #, \$, %,<br/>or &amp;</li> </ul> |  |
|                         | <ul> <li>Contains 7 to 16 characters (for example,<br/>My1SecretP@SSwrd)</li> </ul>            |  |
| Confirm New Password    | Enter your new password a second time for confirmation.                                        |  |

- 12. Select Update.
- **13.** Read the confirmation message, which states that your password has been changed.
- 14. Select Go to the Self-Service Home Page.

Using Your IQ.Web Account to Log In

## **Using Your IQ.Web Account to Log In**

If you had a PowerCAMPUS IQ.Web account before we upgraded to PowerCAMPUS Self-Service and the **Transfer IQ.Web Account** link is displayed on the *Login* window, you can use your IQ.Web User Name and Password to log into Self-Service for the first time. The system will then create a Self-Service account for you and e-mail your new Self-Service User Name and Password to your preferred e-mail address.

- 1. On the Login window, select Transfer IQ.Web Account.
- 2. Enter your IQ.Web User Name and Password.
- 3. Select Transfer Account.
- **4.** If your information is found in the system and you have an e-mail address on file, the system will display a confirmation message to let you know that:
  - Your PowerCAMPUS Self-Service account will be created, and
  - Your new Self-Service User Name and Password will be e-mailed to your preferred e-mail address.
- 5. Select Finish transfer process.
- Access your e-mail account and open the message that you just received with your Self-Service User Name and Password.
- **7.** Enter the following information:

| Field                   | Description                                                                                                    |
|-------------------------|----------------------------------------------------------------------------------------------------|
| <b>Current Password</b> | Enter the Self-Service password EXACTLY as it appears in the e-mail that was sent to you.                                                                                      |
| New Password            | Enter the new password you want to use to log into PowerCAMPUS Self-Service. Select a password which:                                                                          |
|                         | <ul> <li>Is easy for you to remember, but difficult for others to<br/>guess</li> </ul>                                                                                         |
|                         | <ul> <li>Includes upper-case and lower-case letters, and numbers</li> </ul>                                                                                                    |
|                         | <ul> <li>Includes at least one special character, like !, @, #, \$, %,<br/>or &amp;</li> </ul>                                                                                 |
|                         | <ul> <li>Contains 7 to 16 characters (for example,<br/>My1SecretP@SSwrd)</li> </ul>                                                                                            |
| Confirm New Password    | Enter your new password a second time for confirmation.                                                                                                    |
| New Security Question   | Select the security question that should be used to identify you if you forget your password. Select a question for which other people would not be able to guess your answer. |
| New Security Answer     | Enter the answer to the specified <b>New Security Question</b> .                                                                                                    |

- 8. Select Update.
- **9.** Read the confirmation message, which states that your password and your security question and answer have been updated.
- 10. Select Self-Service Home.

### **Requesting an Account**

If the **Request Account** link is displayed on the *Login* window and you do not already have a PowerCAMPUS Self-Service account, you can request that an account be created for you.

- 1. On the *Login* window, select **Request Account**.
- **2.** On the *Request Account* page, enter the following information:

| Field Description |                                                                                                    |
|-------------------|----------------------------------------------------------------------------------------------------|
| System ID         | Enter your 9-digit People ID without hyphens. For example, 123456789.                                            |
| First Name        | Enter your legal first name; not your nickname.                                                                  |
| Last Name         | Enter your last name or surname.                                                                                 |
| Date of Birth     | Enter the date on which you were born in the format <b>MM/DD/YYYY</b> (e.g., 09/22/1989 for September 22, 1989). |

- 3. Select Request Account.
- **4.** If your information is found in the system and you have an e-mail address on file:
  - Your PowerCAMPUS Self-Service account will be created, and
  - Your User Name and Password will be e-mailed to you.
- 5. Select Return to Home.
- 6. Enter your User Name and Password, and select Login.

#### **Requesting an Account**

#### **7.** Enter the following information:

| Field                   | Description                                                                                           |
|-------------------------|----------------------------------------------------------------------------------------------------|
| <b>Current Password</b> | Enter the Self-Service password EXACTLY as it appears in the e-mail that was sent to you.             |
| New Password            | Enter the new password you want to use to log into PowerCAMPUS Self-Service. Select a password which: |
|                         | <ul> <li>Is easy for you to remember, but difficult for others to<br/>guess</li> </ul>                |
|                         | <ul> <li>Includes upper-case and lower-case letters, and numbers</li> </ul>                           |
|                         | <ul> <li>Includes at least one special character, like !, @, #, \$, %,<br/>or &amp;</li> </ul>        |
|                         | <ul> <li>Contains 7 to 16 characters (for example,<br/>My1SecretP@SSwrd)</li> </ul>                   |
| Confirm New Password    | Enter your new password a second time for confirmation.                                               |
| New Security Question   | Select a security question for which other people would not be able to guess your answer.             |
| New Security Answer     | Enter the answer to the specified <b>New Security Question</b> .                                      |

- 8. Select Update.
- **9.** Read the confirmation message, which states that your password and your security question and answer have been updated.
- 10. Select Go to the Self-Service Home Page.

# **Updating Your Personal Information**

From the **My Profile** tab, you can update your user account information, specify whether you want to be listed in the on-line student directory, change your password, edit the security question and answer which are used to verify your identity if you forget your password, update your personal, address, and phone information, or invite others to access your data.

- Updating Your User Account Information
- Listing Your Name in the On-line Directories
- Changing Your Password
- Changing Your Security Question
- Changing Your Personal Data
- Updating Your Ethnicity and Race Information
- <u>Updating Your Address Information</u>
- Updating Your Phone Numbers
- Inviting Relatives to Access Your Information

### **Updating Your User Account Information**

You can view your user account information, and edit your e-mail address (if allowed by the institution).

- Select the My Profile tab.
- 2. Select the **Account Information** menu item.
- **3.** On the *Account Information* page, view your user account information.
- **4.** If allowed by the institution, enter any necessary changes to your e-mail address.
  - Update your E-mail Address, because it will be used to keep you informed
    of personal and campus activities.
  - Select Save to record your changes.

### **Listing Your Name in the On-line Directories**

Specify whether you want to include your name in any of the on-line directories in which you could be listed.

- Select the My Profile tab.
- 2. Select the **Account Information** menu item.
- 3. Select the **Directory Settings** option.
- 4. Select **Directory Privacy Statement** to read information about disclosing your information in an on-line directory.
- **5.** For each directory that is listed on the page, follow these steps.
  - Read the **Description** about the on-line directory, which should tell you who will be able to access the directory.
  - Choose your Status for the on-line directory.

| Status     | Description                                                                                                    |
|------------|----------------------------------------------------------------------------------------------------|
| Include Me | If you select <b>Include Me</b> , your name will be listed in the on-line directory, unless your records state that you do not want your information to be released. |
| Exclude Me | If you select <b>Exclude Me</b> , your name will NOT be listed in the on-line directory.                                                                             |

**6.** Select **Save** to record your on-line directory selections.

# **Changing Your Password**

You should change your password to something that you can easily remember, but is difficult for others to guess.

- 1. Select the My Profile tab.
- 2. Select the **Account Information** menu item.
- 3. Select the **Password** option.

**4.** On the *Change Password* page, enter the following information:

| Field                   | Description  Enter the password that you are currently using to log into PowerCAMPUS Self-Service.    |  |
|-------------------------|----------------------------------------------------------------------------------------------------|--|
| <b>Current Password</b> |                                                                                                    |  |
| New Password            | Enter the new password you want to use to log into PowerCAMPUS Self-Service. Select a password which: |  |
|                         | <ul> <li>Is easy for you to remember, but difficult for others to<br/>guess</li> </ul>                |  |
|                         | <ul> <li>Includes upper-case and lower-case letters, and numbers</li> </ul>                           |  |
|                         | <ul> <li>Includes at least one special character, like !, @, #, \$,<br/>%, or &amp;.</li> </ul>       |  |
|                         | <ul> <li>Contains 7 to 16 characters (for example,<br/>My1SecretP@SSwrd).</li> </ul>                  |  |
| Confirm New Password    | d Enter your new password again for confirmation.                                                     |  |

**5.** Select **Save** to record your new password information.

# **Changing Your Security Question**

You can change the security question and answer which is used to verify your identity when you forget your password.

- 1. Select the My Profile tab.
- 2. Select the **Account Information** menu item.
- 3. Select the **Security Question** option.
- **4.** On the *Change Security Question* page, enter your **Password**.

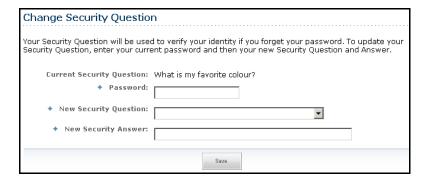

- **5.** Select your **New Security Question**. Choose a question for which other people would not be able to guess your answer.
- 6. Enter your New Security Answer.
- 7. Select **Save** to record your changes.

### **Changing Your Personal Data**

You can view and update the personal information that is currently on file for you, such as your marital status, religion, and citizenship.

- 1. Select the My Profile tab.
- 2. Select the **Personal Information** menu item.
- **3.** On the *Personal Information* page, review your **Current Information**.
- **4.** If you need to update any of your information, select **Edit**.
- **5.** Enter all the necessary changes.
- 6. Select **Submit** to save your changes.
- **7.** Review your information.

| If Your School               | Then                                                                                                    |
|------------------------------|----------------------------------------------------------------------------------------------------|
| Requires Approval of all     | Your <b>Updated Information</b> is listed as <b>Pending</b> .                                                                                                    |
| Changes                      | <ul> <li>If you notice something wrong with your pending<br/>changes, select Cancel Update to stop your update<br/>request.</li> </ul>                                                                                          |
|                              | <ul> <li>Once a school administrator approves your change<br/>request, your updated information will be recorded, and<br/>you will receive an e-mail to let you know that your<br/>change request has been approved.</li> </ul> |
| Does Not Require<br>Approval | Your updated <b>Current Information</b> is displayed. If you need to make additional changes, select <b>Edit</b> .                                                                                                    |

## **Updating Your Ethnicity and Race Information**

You can view and update the ethnicity and race information that is currently on file for you.

- 1. Select the My Profile tab.
- 2. Select the Ethnicity and Race menu item.
- 3. On the *Ethnicity and Race* page, review your current information.
- 4. Specify whether you are of **Hispanic or Latino** ethnicity or descent.

- 5. Select one or more of the races for which you identify yourself.
  - You can select a race, for example Asian, and a sub-race, for example Japanese.
  - If you select one or more sub-races by mistake and you do not identify
    yourself with the corresponding race, make sure that you uncheck each
    sub-race AND the race. For example, if you accidentally check the *Chinese*sub-race and you do not identify yourself as *Asian*, make sure that you
    uncheck BOTH the *Chinese* sub-race AND the *Asian* race.

**6.**Select **Save** to record your changes.

## **Updating Your Address Information**

You can view and update the address information that is currently on file for you.

- Editing Your Preferred Address
- · Adding a New Address
- Viewing and Managing Your Addresses

### **Editing Your Preferred Address**

You can update your *Current Preferred Address*, which you want us to use to contact you.

- 1. Select the My Profile tab.
- 2. Select the **Addresses** menu item.
- 3. View your Current Preferred address.
- 4. Select Edit Address.
- **5.** Enter the necessary changes to your preferred address.
- 6. Select **Save** to record your changes.

### Adding a New Address

If you will be residing in a different address in the future, you can add that address information.

- Select the My Profile tab.
- Select the Addresses menu item.
- 3. View your *Current Preferred* address.
- Select Add Address.

**5.** Enter the information for the new address.

| For This Field | Enter                                                                                                    |
|----------------|----------------------------------------------------------------------------------------------------|
| Address Type   | A description of the address that you want us to use to contact you (for example, home address, parent's address, local address). |
| Address Line 1 | The first line of the street address.                                                                                             |
| Address Line 2 | The second line of the street address, if needed.                                                                                 |
| Address Line 3 | The third line of the street address, if needed.                                                                                  |
| City           | The city in which the address is located.                                                                                         |
| State/Province | The state in the address is located.                                                                                              |
| Postal Code    | The postal code for the address.                                                                                                  |
| Country        | The country in which the address is located.                                                                                      |
| Effective Date | The date on which this address should start being used.                                                                           |
| Recurring      | If the address will be used again in the future, check this option.                                                               |

#### 6. Select Save.

- If your school requires approval of address changes, the Status of your new address will be listed as **Pending** on the Manage Addresses page and you will not be able to edit it until it is approved.
- If your school does not require approval, your new address will be recorded.

### **Viewing and Managing Your Addresses**

You can view all of your address information and make any necessary changes.

- 1. Select the My Profile tab.
- 2. Select the **Addresses** menu item.
- 3. Select Manage Addresses.
- 4. View your Current Preferred address at the top of the list of addresses.
- 5. Choose to display your addresses in the **Card View** or **List View**.

6. Follow the corresponding steps.

| То                            | Follow These Steps                                                                                |
|-------------------------------|---------------------------------------------------------------------------------------------------|
| Change your Preferred Address | <ol> <li>For the address you want us to use to contact you,<br/>select Make Preferred.</li> </ol> |
|                               | <ol><li>Select OK to confirm that you want to change your<br/>preferred address.</li></ol>        |
| Add a new address             | <ol> <li>Select Add Address on the Card View or Add<br/>Address on the List View.</li> </ol>      |
|                               | 2. Enter the information for your new address.                                                    |
|                               | 3. Select Save to record your new address.                                                        |
| Edit an Address               | For the address you need to update, select Edit.                                                  |
|                               | 2. Enter the necessary changes to the address.                                                    |
|                               | 3. Select Save to record your address changes.                                                    |
| Delete an Address             | 1. For the address you need to delete, select <b>Delete</b> .                                     |
|                               | <ol><li>Select OK to confirm that you want to delete the<br/>address.</li></ol>                   |

## **Updating Your Phone Numbers**

You can review and update the list of phone numbers that you want us to use to contact you. You can add a new phone number, edit or delete an existing phone number, or change your primary phone number.

- Adding a New Phone Number
- Changing a Phone Number
- Deleting a Phone Number
- <u>Setting Your Primary Phone Number</u>

### Adding a New Phone Number

You can enter information about other phone numbers that you want us to use to contact you.

- 1. Select the My Profile tab.
- 2. Select the Phone Numbers menu item.
- **3.** View your current list of phone numbers.
- 4. Select Add a Phone Number.

**5.** Enter the information for the new phone number.

| Field              | Description                                                                                                    |
|--------------------|----------------------------------------------------------------------------------------------------|
| Description        | Enter a name which clearly identifies the phone number. For example, My Cell Phone, Work Number, Dad's Cell.                                                                                                   |
| Country            | Select the country that is associated with the phone number.                                                                                                    |
| Phone Number       | Enter just the numbers in the phone number, for example, 123456789. Do not enter any spaces or special characters. The phone number will automatically be saved and displayed in the specified country format. |
| Do Not Call Reason | If you do not want us to use this number to contact you, specify the reason why.                                                                                                    |

**6.** Select **Save** to record the information for the phone number.

### Changing a Phone Number

You can update the information about any of the phone numbers you want us to use to contact you.

- 1. Select the My Profile tab.
- 2. Select the **Phone Numbers** menu item.
- 3. View your current list of phone numbers.
- 4. To the right of the phone number you want to update, select **Edit**.
- **5.** Update the information for the specified phone number.

| Field              | Description                                                                                                    |
|--------------------|----------------------------------------------------------------------------------------------------|
| Description        | Enter a name which clearly identifies the phone number. For example, My Cell Phone, Work Number, Dad's Cell.                                                                                                   |
| Country            | Select the country that is associated with the phone number.                                                                                                    |
| Phone Number       | Enter just the numbers in the phone number, for example, 123456789. Do not enter any spaces or special characters. The phone number will automatically be saved and displayed in the specified country format. |
| Do Not Call Reason | If you do not want us to use this number to contact you, specify the reason why.                                                                                                    |

**6.** Select **Save** to record your changes.

#### **Deleting a Phone Number**

You can delete the phone numbers that you no longer want us to use to contact you.

- Select the My Profile tab.
- 2. Select the **Phone Numbers** menu item.
- **3.** View your current list of phone numbers.
- **4.** To the right of the phone number you want to remove from the list, select **Delete**.
- **5.** Select **OK** to confirm that you want to delete the phone number.

### Setting Your Primary Phone Number

From your list of phone numbers, you can specify the primary phone number you want us to use to contact you.

- 1. Select the My Profile tab.
- 2. Select the **Phone Numbers** menu item.
- **3.** View your current list of phone numbers.
- **4.** To the right of the phone number you want to make your primary number, select **Make Primary**.
- **5.** Select **OK** to confirm that you want to make the phone number your primary number.

Your primary phone number will be displayed in **bold** at the top of the list. If you ever need to delete your primary phone number, you must first make another number your primary phone number.

# **Inviting Relatives to Access Your Information**

You can invite anyone who is listed as your relative in PowerCAMPUS and has a PowerCAMPUS People ID to use the Self-Service application to access your information. For example, you can invite your parents to view your account balance and make a payment on your behalf.

- Sending an Invitation
- Managing Your Invitations
- Managing Your Shared Users

## **Sending an Invitation**

If you want to allow one of your relatives to access your information, follow these steps to send them an invitation.

- 1. Select the My Profile tab.
- 2. Select the Shared Access menu item.
- 3. Select the **Invite a User** option.
- **4.** For the relative who you want to give access to your information, specify the following information.

| Field              | Description                                                                                                    |
|--------------------|----------------------------------------------------------------------------------------------------|
| Relative           | Everyone who is listed as your relative in PowerCAMPUS and has a People ID will be listed in the drop-down list. Select the relative who you want to invite to access your information via the Self-Service application.                  |
| E-mail Address     | If your relative has a preferred e-mail address on file, it will<br>be displayed automatically. If no e-mail address appears,<br>or the relative prefers that we use a different e-mail<br>address, enter your relative's e-mail address. |
| View Academic Plan | If you want the specified relative to be able to view your academic plan, check this option.                                                                                                    |
| View Schedule      | If you want the specified relative to be able to view your course schedule, check this option.                                                                                                    |
| View Balance       | If you want the specified relative to be able to view your account balance, check this option.                                                                                                    |
| View Financial Aid | If you want the specified relative to be able to view your financial aid information, check this option.                                                                                                    |
| Make a Payment     | If you want the specified relative to be able to make a payment toward your account, check this option.                                                                                                    |
|                    |                                                                                                    |

| Field             | Description                                                                                                    |
|-------------------|----------------------------------------------------------------------------------------------------|
| View Transcript   | If you want the specified relative to be able to view your unofficial transcript, check this option.                                                                                                |
| View Grade Report | If you want the specified relative to be able to view your grades, check this option.                                                                                                    |
| View Stop List    | If you want the specified relative to be able to view your Stop List to see if anything is preventing you from completing some processes (for example, registering for classes), check this option. |
| View Address      | If you want the specified relative to be able to view your addresses, check this option.                                                                                                    |
| Disclosure        | You MUST view and accept the Disclosure Statement before your invitation can be sent to the specified relative.                                                                                     |

- **5.** Select **Send Invitation**. The system will send your invitation to your relative's e-mail address.
- **6.** Select **OK** to confirm that you want to share your information with the specified relative.

## **Managing Your Invitations**

Once you have invited one or more of your relatives to access your information, you should review the list to see who has accepted your invitation.

- 1. Select the My Profile tab.
- 2. Select the **Shared Access** menu item.
- 3. Select the **Manage Invitations** option.
- **4.** Review the list of relatives who you have invited to share your information.

| Field          | Description                                                                                                    |
|----------------|----------------------------------------------------------------------------------------------------|
| Name           | The name of the relative you have invited to share your information.                                                                              |
| E-mail Address | The e-mail address that was used to notify the relative that he or she was invited to share your information.                                     |
| When Invited   | The date on which you sent the relative the invitation to share your information.                                                                 |
| Valid Until    | If the relative does not accept your invitation via PowerCAMPUS Self-Service by this date, he or she will not be able to access your information. |

#### **Managing Your Shared Users**

5. If you decide not to share your information with a relative, or if he or she does not accept your invitation before it expires, you can **Remove** him or her invitation. The relative will be notified by e-mail that he or she is no longer invited to access your information.

### **Managing Your Shared Users**

Once you have invited one or more of your relatives to access your information, you should review the list to make sure that you have allowed them access to only the information you really want to share.

- 1. Select the My Profile tab.
- 2. Select the **Shared Access** menu item.
- 3. Select the Manage User Access option.
- **4.** Review the list of relatives who you have invited to share your information.
- 5. Enter any necessary changes.

| То                           | Follow These Steps                                                                                             |
|------------------------------|----------------------------------------------------------------------------------------------------|
| Stop Sharing with a Relative | For any relative with whom you have decided NOT to continue sharing information:                               |
|                              | 1. Find the person's name in the list.                                                                         |
|                              | 2. For THAT user, select <b>Delete User</b> .                                                                  |
|                              | <ol><li>Select <b>OK</b> to confirm that you want to stop sharing with<br/>this user.</li></ol>                |
|                              | <ol><li>Verify that the user has been removed from your list of<br/>shared users.</li></ol>                    |
| Change Which                 | For any relative whose access you want to change:                                                              |
| Information is Shared        | 1. Find the person's name in the list.                                                                         |
|                              | <ol><li>Check ONLY those features you want THIS person to<br/>access.</li></ol>                                |
|                              | 3. Select Save Changes.                                                                                        |
|                              | <ol><li>Review the list of access rights for those users for<br/>whom you have just entered changes.</li></ol> |
|                              | 5. Select Confirm Changes to record your updates.                                                              |

**6.** Verify the access rights for your shared users and determine if you need to make any other changes.

# **Reviewing Your Student Status**

You can always view the list of courses in your cart. After you log in, you can also view the status of your applications for admission and view your Checklist of action items required by the school.

- Checking Your Application Status
- · Viewing Your Checklist
- Viewing the Courses in Your Cart

## **Checking Your Application Status**

You can display the current status of your application for admission to our school.

- 1. Select the **Home** tab.
- 2. Select the **Application Status** menu item.
- **3.** View the following status information:

| Field                       | Typically Displays                                                                                                    |
|-----------------------------|----------------------------------------------------------------------------------------------------|
| Receipt Date                | The date on which your application was received by the institution.                                                                                                 |
| Period                      | The term for which you have applied for admission.                                                                                                    |
| College Attendance          | The academic level at which you have applied for admission (for example, <i>graduate</i> , <i>undergraduate</i> ).                                                  |
| College                     | The college to which you have applied.                                                                                                    |
| Program, Degree, Curriculum | The program, degree, and curriculum for which you have applied.                                                                                                    |
| Status and Date             | The current status of your application and the date this status was entered by our school.                                                                          |
| Admit Period                | If our school administrators have chosen to display Application Decision information, the period for which you have been admitted will also be listed.              |
| Decision and Date           | If our school administrators have chosen to display Application Decision information, the decision and the date on which the decision was made will also be listed. |

If you submitted more than one application, they will be sorted by **Receipt Date** and then **Period**, so that your most recent application will be listed first.

# **Viewing Your Checklist**

After you log in, you can view the list of tasks which have been assigned to you.

- 1. Select the **Home** tab.
- 2. Select the Checklist menu item.
- 3. Select which checklist items you want to view.

| Select     | To View                                                                                                    |
|------------|----------------------------------------------------------------------------------------------------|
| All        | All the items on your checklist.                                                                                   |
| Incomplete | The checklist items that: are still pending, including those which are late (not required) or past due (required). |
| Completed  | The checklist items that you have completed.                                                                       |
| Waived     | The checklist items that have been waived.                                                                         |
| Canceled   | The checklist items that have been canceled.                                                                       |

#### **4.** Review the checklist items.

| Column   | Description                                                                                                    |
|----------|----------------------------------------------------------------------------------------------------|
| Priority | The priority level that has been assigned to the Task to signify how important it is that you complete the Task. <b>999</b> is the lowest priority level.                                             |
| Status   | The current status of the specified Task.                                                                                                    |
| Task     | The task that has been assigned to you. If ! is displayed before the Task name, the Task is required.                                                                                                 |
|          | <ul> <li>To sort the items in the checklist by task name, select the Task<br/>column heading.</li> </ul>                                                                                              |
|          | <ul> <li>To view more details about the Task, select the Task name.</li> </ul>                                                                                                    |
|          | <ul> <li>If you have permission to change the status of Tasks, a drop-down<br/>list may display options which enable you to Cancel, Waive, or<br/>Reassign a Task, or mark it as Complete.</li> </ul> |
| Contact  | Who you should contact about the Task.                                                                                                    |
|          | <ul> <li>To sort the items in the checklist by contact name, select the<br/>Contact column heading.</li> </ul>                                                                                        |
|          | <ul> <li>To view the contact's phone number, e-mail address, and street<br/>address, select the Contact's Name.</li> </ul>                                                                            |
| Assigned | The date on which the Task was assigned to you. To sort the items in the checklist by the assigned date, select the <b>Assigned</b> column heading.                                                   |
| Due      | The date on which you need to complete the Task. To sort the items in the checklist by the due date, select the <b>Due</b> column heading.                                                            |

| Column | Description                                                                       |
|--------|-----------------------------------------------------------------------------------|
| Notes  | If the Notes column displays, you can select to display the notes about the Task. |

#### 5. Select a Task to view more information about it.

| Field               | Description                                                                                                    |
|---------------------|----------------------------------------------------------------------------------------------------|
| Action ID           | The ID number that has been assigned to the task.                                                                                                    |
| Name                | The name of the task.                                                                                                    |
| Туре                | The type of action that needs to be taken. For example, a Meeting, Phone, or Missing Documents.                                                                                   |
| Contact             | Who you should contact about the task.                                                                                                    |
| Priority            | The priority level that has been assigned to the Task to signify how important it is that you complete the Task. <b>999</b> is the lowest priority level.                         |
| Number of Reminders | The number of times you have been reminded to complete the specified task.                                                                                                    |
| Required            | Whether or not you are required to complete the task.                                                                                                    |
| Assigned            | The date and time at which the Task was assigned to you.                                                                                                    |
| Due                 | The date and time by which the task should be completed.                                                                                                    |
| Completed           | Whether or not the task has been completed.                                                                                                    |
| Action              | If you have permission to change the status of tasks in your checklist, you can select <b>Choose Action</b> to change the status of the task.                                     |
| Cancellation Reason | If the task was cancelled, this field should display the reason why the task was cancelled.                                                                                       |
| Waived Reason       | If the task was waived, this field should display the reason why the task was waived.                                                                                             |
| Mode of Contact     | The type of contact that has been made with you. For example, Personal Interview or Left Message.                                                                                 |
| Response            | The type of response you received. For example, Positive Response.                                                                                                    |
| Rating              | For example, Interested.                                                                                                    |
| Duration            | The number of days, hours, and minutes spent working on this task. For example, if the task was to contact someone, you might enter the Duration as the length of the phone call. |
| Notes               | If you have permission to view task Notes, this field will display any notes that have been entered about the task.                                                               |

#### **Viewing Your Checklist**

- **6.** If you have permission to change checklist information and you need to change the *Mode of Contact*, *Response*, *Rating*, *Duration*, or *Notes* for the task, follow these steps:
  - Select Edit.
  - On the *Edit Details* window, enter the correct information for the task.
  - Select Save to record your changes.
- When you are finished viewing the information about the task, select Return to Checklist.

### Completing a Task on Your Checklist

Once you have completed one of the tasks on your Checklist, you can mark the task as Complete, if you have permission to do so.

- 1. Select the **Home** tab.
- Select the Checklist menu item.
- 3. Select the **Task** you want to mark as complete.
- 4. On the drop-down list, either:
  - Select **Details...** to view more information about the Task. Then select **Choose Action** and **Complete**.
  - Select Complete.
- **5.** On the *Complete Action Item* window, enter the following information.

| Field          | Description                                                                                                    |
|----------------|----------------------------------------------------------------------------------------------------|
| Completed By   | Your User ID will automatically be displayed. If you are not the person who completed the task, change the User ID to the person who did complete the task. |
|                | If you do not know the user's ID, you can <b>Search</b> for the user, as follows:                                                                           |
|                | 1. Enter all or part of the user's first and/or last name.                                                                                                  |
|                | 2. Select Search.                                                                                                    |
|                | <ol><li>To the right of the name of the person who completed<br/>the task, choose Select.</li></ol>                                                         |
| Completed Date | Today's date will automatically be displayed, but you can change it to the actual date on which the task was completed.                                     |
| Completed Time | Enter the time at which the task was completed.                                                                                                    |
| Notes          | Any comments you want to enter about the task.                                                                                                    |
|                |                                                                                                    |

**6.** Select **Save** to record your changes.

#### Cancelling a Task on Your Checklist

If you have permission to cancel a task on your Checklist, follow these steps.

- 1. Select the **Home** tab.
- 2. Select the Checklist menu item.
- 3. Select the Task you want to cancel.
- 4. On the drop-down list, either:
  - Select Details... to view more information about the Task. Then select Choose Action and Cancel.
  - Select Cancel.
- On the Cancel Action Item window, select the Reason for canceling the specified Task.
- 6. Enter **Notes** about why you are canceling the Task.
- Select Save to record your changes.

#### Waiving a Task on Your Checklist

If you have permission to waive a task on your Checklist, follow these steps.

- 1. Select the **Home** tab.
- 2. Select the Checklist menu item.
- 3. Select the **Task** you want to waive.
- 4. On the drop-down list, either:
  - Select **Details...** to view more information about the Task. Then select **Choose Action** and **Waive**.
  - · Select Waive.
- **5.** On the *Waive Action Item* window, select the **Reason** for waiving the specified Task.
- **6.** Enter **Notes** about why you are waiving the Task.
- 7. Select **Save** to record your changes.

### Reassigning a Task on Your Checklist

If you have permission to reassign a task on your Checklist to another user, follow these steps.

- 1. Select the **Home** tab.
- 2. Select the **Checklist** menu item.
- **3.** Select the **Task** you want to reassign to someone else.
- 4. On the drop-down list, either:
  - Select Details... to view more information about the Task. Then select Choose Action and Reassign, or
  - Select Reassign.
- **5.** On the *Reassign Action Item* window, identify the user to whom you want to reassign the specified task.
  - If you know the user's People Code ID, enter the ID number.
  - If you do not know the user's People Code ID: select Search, specify the
    person's first and/or last name, select Search, and Select the person.
- **6.** Verify the user's ID and name on the *Reassign Action Item* window.
- 7. Select **Save** to reassign the task to the specified user.

### Creating a New Task

If you have permission to create tasks, you can add tasks to your own checklist or other users' checklists.

- 1. Select the Home tab.
- 2. Select the Checklist menu item.
- 3. Select Add a Task.
- **4.** Enter the following information about the new task.

| Field       | Description                                                                                                    |
|-------------|----------------------------------------------------------------------------------------------------|
| Action ID   | Select the type of task to be added to the checklist.                                                                                                  |
| Required    | If the specified task is required by your institution, this field will be selected.                                                                    |
| Action Name | Once you select the Action ID, the task name will appear.                                                                                              |
| Office      | The office, that is associated with the specified <b>Action ID</b> , will be displayed automatically, but you can select another office from the list. |
| Туре        | Select the type of task being added to the checklist.                                                                                                  |

| the new task.  If you do not know the user's ID, you can Search for the uses follows:  1. Enter all or part of the user's first and/or last name.  2. Select Search.  3. To the right of the name of the person who should be responsible for the task, choose Select.  Person to Contact  Enter the User ID of the person who should be contacted regarding the new task.  If you do not know the user's ID, you can Search for the uses follows:  1. Enter all or part of the user's first and/or last name.  2. Select Search.  3. To the right of the name of the person who should be contacted regarding the task, choose Select.  Mode of Contact  The type of contact that has been made with you. For example, Personal Interview or Left Message.  Assigned  The date and time at which the task was assigned.  Due  The date and time at which the task is due to be complete.  Priority  The priority level for the Task to signify how important it is that the task be completed. 999 is the lowest priority level.  Response  If you are adding a task that has already been completed being waived or canceled, you can specify the type of response that was received, if any.  Rating  If applicable, you can rate the response you received from the person you contacted.  Duration  If this task has already been worked on, enter the number days, hours, and minutes spent working on this task. For example, if the task was to contact someone, you might enter the contact someone, you might enter the search of the person you might enter the contact someone, you might enter the contact someone, you might enter the contact someone, you might enter the contact someone, you might enter the contact someone, you might enter the contact someone, you might enter the contact someone, you might enter the contact someone, you might enter the contact someone, you might enter the contact someone, you might enter the contact someone, you might enter the contact someone.                                                                                                    | Field              | Description                                                                                                    |
|----------------------------------------------------------------------------------------------------|--------------------|----------------------------------------------------------------------------------------------------|
| as follows:  1. Enter all or part of the user's first and/or last name.  2. Select Search.  3. To the right of the name of the person who should be responsible for the task, choose Select.  Person to Contact  Enter the User ID of the person who should be contacted regarding the new task.  If you do not know the user's ID, you can Search for the user sollows:  1. Enter all or part of the user's first and/or last name.  2. Select Search.  3. To the right of the name of the person who should be contacted regarding the task, choose Select.  Mode of Contact  The type of contact that has been made with you. For example, Personal Interview or Left Message.  Assigned  The date and time at which the task was assigned.  Due  The date and time at which the task is due to be completed.  Priority  The priority level for the Task to signify how important it is that the task be completed. 999 is the lowest priority level being waived or canceled, you can specify the type of response that was received, if any.  Rating  If applicable, you can rate the response you received from the person you contacted.  Duration  If this task has already been worked on, enter the number days, hours, and minutes spent working on this task. For example, if the task was to contact someone, you might entered the contact someone, you might entered the contact someone, you might entered the person you might entered the person you can person you might e | Person Responsible | change it to the User ID of the person who is being assigned                                                                                                    |
| 2. Select Search. 3. To the right of the name of the person who should be responsible for the task, choose Select.  Person to Contact  Enter the User ID of the person who should be contacted regarding the new task.  If you do not know the user's ID, you can Search for the user follows:  1. Enter all or part of the user's first and/or last name.  2. Select Search.  3. To the right of the name of the person who should be contacted regarding the task, choose Select.  Mode of Contact  The type of contact that has been made with you. For example, Personal Interview or Left Message.  Assigned  The date and time at which the task was assigned.  Due  The date and time at which the task is due to be completed.  Priority  The priority level for the Task to signify how important it is that the task be completed. 999 is the lowest priority level.  Response  If you are adding a task that has already been completed to being waived or canceled, you can specify the type of response that was received, if any.  Rating  If applicable, you can rate the response you received from the person you contacted.  Duration  If this task has already been worked on, enter the number days, hours, and minutes spent working on this task. For example, if the task was to contact someone, you might entered to be completed.                                                                                                    |                    | If you do not know the user's ID, you can <b>Search</b> for the user, as follows:                                                                                                    |
| 3. To the right of the name of the person who should be responsible for the task, choose Select.  Person to Contact  Enter the User ID of the person who should be contacted regarding the new task.  If you do not know the user's ID, you can Search for the user sollows:  1. Enter all or part of the user's first and/or last name.  2. Select Search.  3. To the right of the name of the person who should be contacted regarding the task, choose Select.  Mode of Contact  The type of contact that has been made with you. For example, Personal Interview or Left Message.  Assigned  The date and time at which the task was assigned.  Due  The date and time at which the task is due to be completed.  Priority  The priority level for the Task to signify how important it is that the task be completed. 999 is the lowest priority level.  Response  If you are adding a task that has already been completed being waived or canceled, you can specify the type of response that was received, if any.  Rating  If applicable, you can rate the response you received from the person you contacted.  Duration  If this task has already been worked on, enter the number days, hours, and minutes spent working on this task. For example, if the task was to contact someone, you might entered the contact someone, you might entered the person was to contact someone, you might entered the person was to contact someone, you might entered the person was to contact someone, you might entered the person was to contact someone, you might entered the person was to contact someone.                                                                                                    |                    | 1. Enter all or part of the user's first and/or last name.                                                                                                    |
| responsible for the task, choose Select.  Person to Contact  Enter the User ID of the person who should be contacted regarding the new task.  If you do not know the user's ID, you can Search for the uses follows:  1. Enter all or part of the user's first and/or last name.  2. Select Search.  3. To the right of the name of the person who should be contacted regarding the task, choose Select.  Mode of Contact  The type of contact that has been made with you. For example, Personal Interview or Left Message.  Assigned  The date and time at which the task was assigned.  Due  The date and time at which the task is due to be completed and the task be completed. 999 is the lowest priority level for the Task to signify how important it is that the task be completed. 999 is the lowest priority level being waived or canceled, you can specify the type of response that was received, if any.  Rating  If applicable, you can rate the response you received from the person you contacted.  Duration  If this task has already been worked on, enter the number days, hours, and minutes spent working on this task. For example, if the task was to contact someone, you might entered to the preson that was to contact someone, you might entered to the person that was to contact someone, you might entered the person that was to contact someone, you might entered the person that was to contact someone, you might entered the person that was to contact someone, you might entered the person that was to contact someone, you might entered the person that was to contact someone.                                                                                                    |                    | 2. Select Search.                                                                                                    |
| regarding the new task.  If you do not know the user's ID, you can Search for the user follows:  1. Enter all or part of the user's first and/or last name.  2. Select Search.  3. To the right of the name of the person who should be contacted regarding the task, choose Select.  Mode of Contact  The type of contact that has been made with you. For example, Personal Interview or Left Message.  Assigned  The date and time at which the task was assigned.  Due  The date and time at which the task is due to be completed.  Priority  The priority level for the Task to signify how important it is that the task be completed. 999 is the lowest priority level.  Response  If you are adding a task that has already been completed to being waived or canceled, you can specify the type of response that was received, if any.  Rating  If applicable, you can rate the response you received from the person you contacted.  Duration  If this task has already been worked on, enter the number days, hours, and minutes spent working on this task. For example, if the task was to contact someone, you might en                                                                                                    |                    |                                                                                                    |
| as follows:  1. Enter all or part of the user's first and/or last name.  2. Select Search.  3. To the right of the name of the person who should be contacted regarding the task, choose Select.  Mode of Contact  The type of contact that has been made with you. For example, Personal Interview or Left Message.  Assigned  The date and time at which the task was assigned.  Due  The date and time at which the task is due to be completed.  Priority  The priority level for the Task to signify how important it is that the task be completed. 999 is the lowest priority level.  Response  If you are adding a task that has already been completed being waived or canceled, you can specify the type of response that was received, if any.  Rating  If applicable, you can rate the response you received from the person you contacted.  Duration  If this task has already been worked on, enter the number days, hours, and minutes spent working on this task. For example, if the task was to contact someone, you might en                                                                                                    | Person to Contact  | •                                                                                                    |
| 2. Select Search.  3. To the right of the name of the person who should be contacted regarding the task, choose Select.  Mode of Contact  The type of contact that has been made with you. For example, Personal Interview or Left Message.  Assigned  The date and time at which the task was assigned.  Due  The date and time at which the task is due to be complete.  Priority  The priority level for the Task to signify how important it is that the task be completed. 999 is the lowest priority level.  Response  If you are adding a task that has already been completed being waived or canceled, you can specify the type of response that was received, if any.  Rating  If applicable, you can rate the response you received from the person you contacted.  Duration  If this task has already been worked on, enter the number days, hours, and minutes spent working on this task. For example, if the task was to contact someone, you might en                                                                                                    |                    | If you do not know the user's ID, you can <b>Search</b> for the user, as follows:                                                                                                    |
| 3. To the right of the name of the person who should be contacted regarding the task, choose Select.  Mode of Contact  The type of contact that has been made with you. For example, Personal Interview or Left Message.  Assigned  The date and time at which the task was assigned.  Due  The date and time at which the task is due to be completed.  Priority  The priority level for the Task to signify how important it is that the task be completed. 999 is the lowest priority level.  Response  If you are adding a task that has already been completed to being waived or canceled, you can specify the type of response that was received, if any.  Rating  If applicable, you can rate the response you received from the person you contacted.  Duration  If this task has already been worked on, enter the number days, hours, and minutes spent working on this task. For example, if the task was to contact someone, you might en                                                                                                    |                    | 1. Enter all or part of the user's first and/or last name.                                                                                                    |
| Contacted regarding the task, choose Select.  Mode of Contact  The type of contact that has been made with you. For example, Personal Interview or Left Message.  Assigned  The date and time at which the task was assigned.  Due  The date and time at which the task is due to be completed.  Priority  The priority level for the Task to signify how important it is that the task be completed. 999 is the lowest priority level.  Response  If you are adding a task that has already been completed to being waived or canceled, you can specify the type of response that was received, if any.  Rating  If applicable, you can rate the response you received from the person you contacted.  Duration  If this task has already been worked on, enter the number days, hours, and minutes spent working on this task. For example, if the task was to contact someone, you might en                                                                                                    |                    | 2. Select Search.                                                                                                    |
| Assigned  The date and time at which the task was assigned.  Due  The date and time at which the task is due to be completed.  Priority  The priority level for the Task to signify how important it is that the task be completed. 999 is the lowest priority level.  Response  If you are adding a task that has already been completed to being waived or canceled, you can specify the type of response that was received, if any.  Rating  If applicable, you can rate the response you received from the person you contacted.  Duration  If this task has already been worked on, enter the number days, hours, and minutes spent working on this task. For example, if the task was to contact someone, you might en                                                                                                    |                    | ·                                                                                                    |
| Due The date and time at which the task is due to be completed.  Priority The priority level for the Task to signify how important it is that the task be completed. 999 is the lowest priority level being waived or canceled, you can specify the type of response that was received, if any.  Rating If applicable, you can rate the response you received from the person you contacted.  Duration If this task has already been worked on, enter the number days, hours, and minutes spent working on this task. For example, if the task was to contact someone, you might en                                                                                                    | Mode of Contact    | · ·                                                                                                    |
| Priority  The priority level for the Task to signify how important it is that the task be completed. 999 is the lowest priority level  Response  If you are adding a task that has already been completed or being waived or canceled, you can specify the type of response that was received, if any.  Rating  If applicable, you can rate the response you received from the person you contacted.  Duration  If this task has already been worked on, enter the number days, hours, and minutes spent working on this task. For example, if the task was to contact someone, you might en                                                                                                    | Assigned           | The date and time at which the task was assigned.                                                                                                    |
| Response  If you are adding a task that has already been completed of being waived or canceled, you can specify the type of response that was received, if any.  Rating  If applicable, you can rate the response you received from the person you contacted.  Duration  If this task has already been worked on, enter the number days, hours, and minutes spent working on this task. For example, if the task was to contact someone, you might en                                                                                                    | Due                | The date and time at which the task is due to be completed.                                                                                                    |
| being waived or canceled, you can specify the type of response that was received, if any.  Rating  If applicable, you can rate the response you received from the person you contacted.  Duration  If this task has already been worked on, enter the number days, hours, and minutes spent working on this task. For example, if the task was to contact someone, you might en                                                                                                    | Priority           | The priority level for the Task to signify how important it is that the task be completed. <b>999</b> is the lowest priority level.                                                                                              |
| Duration  If this task has already been worked on, enter the number days, hours, and minutes spent working on this task. For example, if the task was to contact someone, you might en                                                                                                    | Response           |                                                                                                    |
| days, hours, and minutes spent working on this task. For example, if the task was to contact someone, you might er                                                                                                    | Rating             | If applicable, you can rate the response you received from the person you contacted.                                                                                                    |
|                                                                                                    | Duration           | If this task has already been worked on, enter the number of days, hours, and minutes spent working on this task. For example, if the task was to contact someone, you might enter the Duration as the length of the phone call. |
| Year Specify the year for which this task is being added to the checklist.                                                                                                    | Year               |                                                                                                    |
| Term Select the term for which this task is being added to the checklist.                                                                                                    | Term               |                                                                                                    |
| Session Select the session for which this task is being added to the checklist.                                                                                                    | Session            | Select the session for which this task is being added to the checklist.                                                                                                    |

| Field               | Description                                                                                                    |
|---------------------|----------------------------------------------------------------------------------------------------|
| Number of Reminders | If you are adding a task for which the person responsible has already been reminded to complete the task, enter the number of times the person has been reminded. |
| Notes               | Enter any details about the task.                                                                                                    |
| Document            | If a document is necessary for completing the task, <b>Browse</b> to the location of the document.                                                                |
| Actions             | If you are adding a task that has been completed, waived, OR canceled, select the corresponding <b>Action</b> .                                                   |
|                     | <ul> <li>If the task has already been completed and you just want<br/>to keep a record of it on the checklist, select Completed.</li> </ul>                       |
|                     | <ul> <li>If the task has been waived and you just want to keep a<br/>record of it on the checklist, select Waived.</li> </ul>                                     |
|                     | <ul> <li>If the task has been canceled and you just want to keep a<br/>record of it on the checklist, select Canceled.</li> </ul>                                 |

Select Save to record the information about the task to be added to the checklist.

## **Viewing the Courses in Your Cart**

You can view a list of the courses that you have placed in your shopping cart.

- 1. You can access your shopping cart in either of these ways:
  - Select **Cart** at the top of the current page.
  - Select the Home tab and then the Cart menu item.
  - Select View Cart on the Section Search page after you add a course to your schedule.
- 2. View the information about the courses you have added to your shopping cart for each Academic Period (Year and Term, like 2007 Fall) and Session.
  - Each Session and Academic Period will be listed as open or closed for registration, based on the Registration Group to which you belong and the current date.
  - To view more information about a course, select the Course code.

3. Make any necessary changes to your shopping cart.

| Select         | То                                                                                                    |
|----------------|----------------------------------------------------------------------------------------------------|
| Add Section    | Add a course section for the specified academic period (year and term). The Section Search page will then appear so you can find the course section. |
| Credit Type    | After you add a course section, specify whether you want to take the course for Credit, Non-Credit, as part of Continuing Education, and so on.      |
| Remove         | Remove a course from your shopping cart that you have decided not to take.                                                                           |
| Delete Session | Remove ALL the courses from your shopping cart for the specified session.                                                                            |
| Empty Cart     | Remove ALL the courses from your shopping cart for the specified academic period (year and term).                                                    |

- **4.** Select **View Schedule** for an academic period (year and term) to view your class schedule, which includes:
  - · Any courses for which you are registered, and
  - The courses that are listed in your shopping cart.
- **5.** When you are ready to register for the courses listed for an academic period that is open for registration, select **Register**. The *Registration* page will then appear.

# **Reviewing Your Academic Information**

You can display a list of the courses necessary for completing your degree requirements, view information about your academic plan, and create What If? plans to help you decide whether to change majors or minors.

- <u>Determining Your Degree Requirements</u>
- Viewing Your Academic Plan
- Creating a What If? Plan

#### **Determining Your Degree Requirements**

You can view the course requirements necessary for completing a specified academic plan for a particular year and term.

- 1. Select the **Home** tab.
- 2. Select the **Degree Requirements** menu item.
- 3. Select the Period.
- Select the Program.
- Select the **Degree**.
- **6.** Select **Create** to display the degree requirements for the specified Period, Program, and Degree.

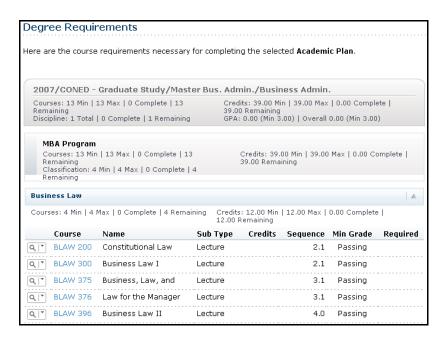

7. Review the information about the course requirements for the specified academic plan:

| Column            | Typically Lists                                                                       |
|-------------------|---------------------------------------------------------------------------------------|
| Q   *             | Select  to list the available course sections for the corresponding course code.      |
| ( and )<br>And/Or | If applicable, the parentheses are used to group courses together to help you see:    |
|                   | <ul> <li>Which group of courses must be taken, and</li> </ul>                         |
|                   | Which courses can be taken instead of other courses.                                  |
| Course            | The number of the course is displayed as a link to more information about the course. |

| Column    | Typically Lists                                                                                          |  |
|-----------|----------------------------------------------------------------------------------------------------|--|
| Name      | The course title.                                                                                        |  |
| Sub Type  | The type of course (for example, <i>lecture</i> , <i>lab</i> ).                                          |  |
| Credits   | The number of credits earned upon completion of the course.                                              |  |
| Sequence  | The enrolled sequence number for the course.                                                             |  |
| Min Grade | The minimum grade that must be earned in order for the course to fulfill the classification requirement. |  |
| Required  | Whether the course must be completed in order to fulfill the classification requirement.                 |  |

### **Viewing Your Academic Plan**

You can view information about your current academic plan.

- 1. Select the **Register** tab.
- 2. Select the Academic Plan menu item.
- Select the Academic Plan you want to view. The plan lists 3 levels of information:
  - The name of your Program, Degree, and Curriculum will appear with a summary of the course and credit information compiled for each associated Discipline and Classification.
  - Each **Discipline** will appear with a summary of the course and credit information for each associated classification.
  - Each Classification will appear with a summary of the associated courses.
- 4. Specify which information you want to View.

| Select This View | To Display                                                                                                    |
|------------------|----------------------------------------------------------------------------------------------------|
| Summary          | Course and credit totals for the courses you have already completed and the courses that are still remaining for each discipline and classification in your academic plan.                                                                                               |
| My Academic Plan | A list of all the courses associated with your academic plan, which are complete, incomplete, optional pending completion, or optional and associated with complete classifications. Courses which are not associated with any of your academic plans appear at the end. |
| My Progress      | A list of the courses associated with your academic plan, which are complete, incomplete, or optional pending completion (except those associated with complete classifications). Courses which are not associated with any of your academic plans appear at the end.    |

#### **Viewing Your Academic Plan**

| Select This View | To Display                                                                                                    |
|------------------|----------------------------------------------------------------------------------------------------|
| Unassigned       | A list of the courses which you have completed or are in the process of taking which are not associated with any of your academic plans. |

- 5. Select Change.
- **6.** If you chose the **My Academic Plan** or **My Progress** view, review the information about the courses *assigned* to your academic plan:

| Column            | Typically Lists                                                                                                    |  |
|-------------------|----------------------------------------------------------------------------------------------------|--|
| Status            | Your current status for the course:                                                                                                    |  |
|                   | <ul> <li>You have completed the course and have received a grade that<br/>meets the minimum grade requirement.</li> </ul>                                                                                                    |  |
|                   | <ul> <li>I - You have registered for the course but have not yet received a<br/>grade.</li> </ul>                                                                                                    |  |
|                   | <ul> <li>Below Min - You received a grade that does not meet the minimum<br/>grade requirement.</li> </ul>                                                                                                    |  |
|                   | Select or to display more information about the course in your Academic Plan. In addition to the Year, Term, Course ID, Sub Type, Name, Credits, and Status, which are already listed on the <i>Academic Plan</i> page, you will see the <b>Session</b> and <b>Section</b> numbers, and your <b>Final Grade</b> (if you completed the course). |  |
| Q *               | For courses which have not been completed, select \(\text{r}\) to list the available course sections for the corresponding course code.                                                                                                    |  |
| ( and )<br>And/Or | If applicable, the parentheses are used to group courses together to help you decipher which group of courses must be taken and which courses can be taken instead of other courses.                                                                                                    |  |
| Course            | The number of the course is displayed as a link to more information about the course.                                                                                                    |  |
| Name              | The course title.                                                                                                    |  |
| Sub Type          | The type of course (for example, <i>lecture</i> , <i>lab</i> ).                                                                                                    |  |
| Credits           | The number of credits you will earn upon completion of the course.                                                                                                    |  |
| Sequence          | The enrolled sequence number for the course.                                                                                                    |  |
| Min Grade         | The minimum grade you must earn in order for the course to fulfill the classification requirement.                                                                                                    |  |
| Required          | Whether you must complete the course in order to fulfill the classification requirement.                                                                                                    |  |
| Custom            | Whether the course was changed from the standard requirement for your academic plan.                                                                                                    |  |
|                   |                                                                                                    |  |

7. If you chose the **My Academic Plan** or **My Progress** view, review the information about the courses, which you have taken or are currently taking, that are *not assigned* to your academic plan:

| Column      | Typically Lists                                                                                                    |  |
|-------------|----------------------------------------------------------------------------------------------------|--|
| Status      | Your current status for the course:                                                                                                    |  |
|             | <ul> <li>O- You have completed the course and have received a grade that<br/>meets the minimum grade requirement.</li> </ul>                                 |  |
|             | <ul> <li>I - You have registered for the course but have not yet received a<br/>grade.</li> </ul>                                                            |  |
|             | Below Min - You received a grade that does not meet the minimum grade requirement.                                                                           |  |
| Q  *        | For courses which have not been completed, select \(\text{\text{\text{\text{I}}}}\) to list the available course sections for the corresponding course code. |  |
| Course      | The number of the course is displayed as a link to more information about the course.                                                                        |  |
| Name        | The course title.                                                                                                    |  |
| Sub Type    | The type of course (for example, <i>lecture</i> , <i>lab</i> ).                                                                                              |  |
| Section     | The course section.                                                                                                    |  |
| Final Grade | Your final grade for the course (if you completed the course).                                                                                               |  |
| Credits     | The number of credits you will earn upon completion of the course.                                                                                           |  |
| Taken       | The term and session when you took this course.                                                                                                    |  |
| Repeated    | If you took this course more than once, a check mark is displayed.                                                                                           |  |
|             |                                                                                                    |  |

## **Creating a What If? Plan**

You can create a What If? academic plan to help you decide whether to change majors or minors. The What If? plan will compare your current coursework against the degree requirements for a different major or minor.

- 1. Select the Advising tab.
- 2. Select the What If? menu item.
- 3. Under Create a What If? Plan, select the Period for the new What If? plan.
- 4. Select the **Program** for the new What If? plan.
- **5.** Select the **Degree** for the new What If? plan.
- **6.** Select **Create** to create and display your new What If? plan.

#### **Creating a What If? Plan**

- 7. Review the What If? plan, which lists 3 levels of information:
  - The name of your Program, Degree, and Curriculum will appear with a summary of the course and credit information compiled for each associated Discipline and Classification.
  - Each **Discipline** will appear with a summary of the course and credit information for each associated classification.
  - Each Classification will appear with a summary of the associated courses.
- **8.** Review the information about the courses **assigned** to the specified academic plan:

| Column            | Typically Lists                                                                                                    |  |
|-------------------|----------------------------------------------------------------------------------------------------|--|
| Status            | Your current status for the course:                                                                                                    |  |
|                   | <ul> <li>O - You have completed the course and have received a grade that<br/>meets the minimum grade requirement.</li> </ul>                                                                                                    |  |
|                   | <ul> <li>I - You have registered for the course but have not yet received a<br/>grade.</li> </ul>                                                                                                    |  |
|                   | <ul> <li>Below Min - You received a grade that does not meet the minimum<br/>grade requirement.</li> </ul>                                                                                                    |  |
|                   | Select or I to display more information about the course in the specified Academic Plan. In addition to the Year, Term, Course ID, Sub Type, Name, Credits, and Status, which are already listed on the <i>What If?</i> page, you will see the <b>Session</b> and <b>Section</b> numbers, and your <b>Final Grade</b> (if you completed the course). |  |
| Q *               | For courses which have not been completed, select \(\) to list the available course sections for the corresponding course code.                                                                                                    |  |
| ( and )<br>And/Or | If applicable, the parentheses are used to group courses together to help you decipher which group of courses must be taken and which courses can be taken instead of other courses.                                                                                                    |  |
| Course            | The number of the course is displayed as a link to more information about the course.                                                                                                    |  |
| Name              | The course title.                                                                                                    |  |
| Sub Type          | The type of course (for example, <i>lecture</i> , <i>lab</i> ).                                                                                                    |  |
| Credits           | The number of credits you will earn upon completion of the course.                                                                                                    |  |
| Sequence          | The enrolled sequence number for the course.                                                                                                    |  |
| Min Grade         | The minimum grade you must earn in order for the course to fulfill the classification requirement                                                                                                    |  |
| Required          | Whether you must complete the course in order to fulfill the classification requirement.                                                                                                    |  |
| Custom            | Whether the course was changed from the standard requirement for your academic plan.                                                                                                    |  |
|                   |                                                                                                    |  |

**9.** Review the information about the courses, which you have taken or are currently taking, that are *not assigned* to the specified academic plan:

| Column      | Typically Lists                                                                                                    |  |
|-------------|----------------------------------------------------------------------------------------------------|--|
| Status      | Your current status for the course:                                                                                                   |  |
|             | <ul> <li>         — You have completed the course and have received a grade that meets the minimum grade requirement.     </li> </ul> |  |
|             | <ul> <li>I - You have registered for the course but have not yet received a<br/>grade.</li> </ul>                                     |  |
|             | <ul> <li>Below Min - You received a grade that does not meet the minimum<br/>grade requirement.</li> </ul>                            |  |
| Q  *        | For courses which have not been completed, select at to list the available course sections for the corresponding course code.         |  |
| Course      | The number of the course is displayed as a link to more information about the course.                                                 |  |
| Name        | The course title.                                                                                                    |  |
| Sub Type    | The type of course (for example, <i>lecture</i> , <i>lab</i> ).                                                                       |  |
| Section     | The course section.                                                                                                    |  |
| Final Grade | Your final grade for the course (if you completed the course).                                                                        |  |
| Credits     | The number of credits you will earn upon completion of the course.                                                                    |  |
| Taken       | The term and session when you took this course.                                                                                       |  |
| Repeated    | If you took this course more than once, a check mark is displayed.                                                                    |  |

## Viewing Your What If? Plans

You can view any of the What If? academic plans you have created. What If? plans will help you decide whether to change majors.

- 1. Select the **Advising** tab.
- 2. Select the What If? menu item.
- 3. From the list of My What If? Plans, select the plan you want to view.
- **4.** Review the What If? plan, which lists 3 levels of information:
  - The name of the Program, Degree, and Curriculum will appear with a summary of the course and credit information compiled for each associated Discipline and Classification.
  - Each **Discipline** will appear with a summary of the course and credit information for each associated classification.
  - Each **Classification** will appear with a summary of the associated courses.

#### Creating a What If? Plan

**5.** Review the information about the courses **assigned** to the specified academic plan:

| Column            | Typically Lists                                                                                                    |  |
|-------------------|----------------------------------------------------------------------------------------------------|--|
| Status            | Your current status for the course:                                                                                                    |  |
|                   | <ul> <li>You have completed the course and have received a grade that<br/>meets the minimum grade requirement.</li> </ul>                                                                                                    |  |
|                   | <ul> <li>I - You have registered for the course but have not yet received a<br/>grade.</li> </ul>                                                                                                    |  |
|                   | <ul> <li>Below Min - You received a grade that does not meet the minimum<br/>grade requirement.</li> </ul>                                                                                                    |  |
|                   | Select or I to display more information about the course in the specified Academic Plan. In addition to the Year, Term, Course ID, Sub Type, Name, Credits, and Status, which are already listed on the <i>What If?</i> page, you will see the <b>Session</b> and <b>Section</b> numbers, and your <b>Final Grade</b> (if you completed the course). |  |
| ٩١٠               | For courses which have not been completed, select \(\mathbb{C}\) to list the available course sections for the corresponding course code.                                                                                                    |  |
| ( and )<br>And/Or | If applicable, the parentheses are used to group courses together to help you decipher which group of courses must be taken and which courses can be taken instead of other courses.                                                                                                    |  |
| Course            | The number of the course is displayed as a link to more information about the course.                                                                                                    |  |
| Name              | The course title.                                                                                                    |  |
| Sub Type          | The type of course (for example, <i>lecture</i> , <i>lab</i> ).                                                                                                    |  |
| Credits           | The number of credits you will earn upon completion of the course.                                                                                                    |  |
| Sequence          | The enrolled sequence number for the course.                                                                                                    |  |
| Min Grade         | The minimum grade you must earn in order for the course to fulfill the classification requirement                                                                                                    |  |
| Required          | Whether you must complete the course in order to fulfill the classification requirement.                                                                                                    |  |
| Custom            | Whether the course was changed from the standard requirement for your academic plan.                                                                                                    |  |

**6.** Review the information about the courses, which you have taken or are currently taking, that are *not assigned* to the specified academic plan:

| Column      | Typically Lists                                                                                                    |  |
|-------------|----------------------------------------------------------------------------------------------------|--|
| Status      | Your current status for the course:                                                                                                   |  |
|             | <ul> <li>         — You have completed the course and have received a grade that meets the minimum grade requirement.     </li> </ul> |  |
|             | <ul> <li>I - You have registered for the course but have not yet received a<br/>grade.</li> </ul>                                     |  |
|             | <ul> <li>Below Min - You received a grade that does not meet the minimum<br/>grade requirement.</li> </ul>                            |  |
| Q  *        | For courses which have not been completed, select at to list the available course sections for the corresponding course code.         |  |
| Course      | The number of the course is displayed as a link to more information about the course.                                                 |  |
| Name        | The course title.                                                                                                    |  |
| Sub Type    | The type of course (for example, <i>lecture</i> , <i>lab</i> ).                                                                       |  |
| Section     | The course section.                                                                                                    |  |
| Final Grade | Your final grade for the course (if you completed the course).                                                                        |  |
| Credits     | The number of credits you will earn upon completion of the course.                                                                    |  |
| Taken       | The term and session when you took this course.                                                                                       |  |
| Repeated    | If you took this course more than once, a check mark is displayed.                                                                    |  |

## Deleting a What If? Plan

You can delete any of the What If? academic plans you have created.

- 1. Select the Advising tab.
- 2. Select the What If? menu item.
- 3. From the list of **My What If? Plans**, check the box to the left of the plan you want to delete.
- **4.** Select **Delete** to remove the specified What If? plan.

# **Searching for Courses**

You can search for **Course Sections** that are available for a specified term, or search the **Course Catalog** for courses offered for a specified class level, curriculum, credit type, and so on.

- Searching for Available Course Sections
- · Searching for Courses in the Course Catalog

## **Searching for Available Course Sections**

You can search for the course sections that are available for a specified course and term.

1. Perform a basic or an advanced course section search.

| For             | Follow These Steps                                                                                                    |
|-----------------|----------------------------------------------------------------------------------------------------|
| Basic Search    | Either:                                                                                                    |
|                 | <ul> <li>In the Search field at the top of any Web page, select<br/>Course Sections, enter a keyword (for example, Math), and<br/>select Search, or</li> </ul>                                             |
|                 | <ul> <li>Select the Search tab and then the Section Search menu<br/>item. Then specify a Keyword, Course Code, or academic<br/>period for the courses you want to find, and select Search.</li> </ul>      |
| Advanced Search | 1. Select the <b>Search</b> tab.                                                                                                    |
|                 | 2. Select the <b>Section Search</b> menu item.                                                                                                    |
|                 | 3. On the Section Search page, select Advanced Search                                                                                                    |
|                 | 4. Enter all the information you know about the course sections<br>you want to find. You can enter part of the course information<br>and use the _ wildcard to search for course sections. For<br>example: |
|                 | <ul> <li>Com would find all Composition and Computer courses.</li> </ul>                                                                                                    |
|                 | <ul> <li>Com_101 would find the Composition 101 and<br/>Computer 101 courses.</li> </ul>                                                                                                    |
|                 | 5. Select Search.                                                                                                    |

2. On the *Course Section Results* page, view the list of courses which match your search criteria.

| Select          | То                                                                                                    |
|-----------------|----------------------------------------------------------------------------------------------------|
| Course Code     | Display the <i>Course Search Details</i> page with all the information about the course. When you are finished viewing the course section details, select <b>Back</b> to return to the Section Results page. |
| Add to Cart     | Add the open course to your shopping cart, if it is available for registration.                                                                                                    |
| Add to Waitlist | Add your name to the waitlist for the closed course, if it is available.                                                                                                    |
| Instructor Name | Display the instructor's contact information.                                                                                                    |

**3.** If many course sections match your search criteria, use the drop-down lists above the list of courses to narrow down your search.

## **Searching for Courses in the Course Catalog**

You can search for particular types of courses in the course catalog.

- If you want to perform a *quick search* for courses in the catalog, follow these steps:
  - From the drop-down list at the top of any page, select Catalog.
  - Enter at least part of the course name or subject type you are looking for (like Math).
  - Select Search.
  - · Continue with Step 3.
- 2. If you want to perform a more **advanced search**, follow these steps:
  - · Select the Search tab.
  - Select the Catalog menu item.
  - On the Course Catalog page, enter any of the following search criteria.

| Field       | Description                                                                                                    |
|-------------|----------------------------------------------------------------------------------------------------|
| Course Code | If you know the Course Code, you can search for one particular course in the catalog.                                                                                             |
| Program     | Specify whether you are looking for an <i>Undergraduate</i> or <i>Graduate</i> course, for example.                                                                               |
| Curriculum  | Specify whether you are looking for a course within a particular course of study ( <i>Accounting</i> , <i>Anthropology</i> , <i>Business Law</i> , <i>Fine Arts</i> , and so on). |

#### Searching for Courses in the Course Catalog

| Field          | Description                                                                                                    |  |
|----------------|----------------------------------------------------------------------------------------------------|--|
| Subtype        | Specify whether you are looking for a certain type of course (Independent Study, Lab, Lecture, and so on).                                                                                                    |  |
| Credit Type    | Specify whether you are looking for a <i>Credit</i> , <i>Non-Credit</i> , or <i>Continuing Education</i> course, for example.                                                                                            |  |
| Class Level    | Specify whether you are looking for a course that is available at your level ( <i>Freshman</i> , <i>Sophomore</i> , <i>Junior</i> , <i>Senior</i> , <i>Graduate</i> , and so on).                                        |  |
| Department     | Specify the academic department through which the course should be offered ( <i>Accounting</i> , <i>Art</i> , <i>Biology</i> , <i>Business</i> , and so on).                                                             |  |
| College        | Specify the College you are interested in ( <i>Engineering</i> , <i>Liberal Arts</i> , <i>Nursing</i> , and so on).                                                                                                    |  |
| Population     | Specify whether you are looking for a course that is open to a particular group of students ( <i>Day Students</i> , <i>Employees</i> , <i>Evening Students</i> , <i>Senior Citizens</i> , <i>Transfers</i> , and so on). |  |
| Nontraditional | If you are looking for a special course, specify the type (part of an Accelerated <i>Program</i> , a <i>Correspondence</i> course, and so on).                                                                           |  |

#### 3. Review the list of courses which match your search criteria.

| Select               | То                                                                   |
|----------------------|----------------------------------------------------------------------|
| Refine Search        | Enter additional search criteria to narrow down the list of courses. |
| New Search           | Search for a different type of course.                               |
| Course Code          | Display more information about a course.                             |
| Find Course Sections | Search for available course sections for the course.                 |

# **Searching for People**

You can search for people in any of the on-line directories for which you have access.

- Searching for Alumni
- Searching for Faculty Members
- Searching for Staff Members
- Searching for Other Students

# **Searching for Alumni**

You can use the on-line alumni directory to search for information about students who have graduated from our school.

- 1. Select the **Search** tab.
- 2. Select the **Directory** menu item.
- 3. Select the Alumni option.
- **4.** Enter all the information you know about the alumni member you want to find. You MUST specify at least the first letter of the person's First Name, Last Name, or Former Name.
  - First Name, Last Name, or Former name
  - Program, Degree, or Curriculum
  - Class Year
  - · Affiliation Year
- 5. If you want to limit the number of alumni members who are to be listed on each page, choose the **Results per Page**.
- 6. Select Search.
- 7. View the list of alumni members who match your search criteria.
  - The list is sorted by the alumni members' last names.
  - If the list is too long, select Refine Search to specify additional search criteria.
  - If the list does not include the person you are looking for, select New Search.

**Searching for Faculty Members** 

### **Searching for Faculty Members**

You can use the on-line faculty directory to search for information about faculty members at our school.

- 1. Select the **Search** tab.
- 2. Select the **Directory** menu item.
- **3.** Select the **Faculty** option.
- 4. Enter all the information you know about the faculty member you want to find. You MUST specify at least the first letter of the person's First Name, Last Name, or Former Name.
  - · First Name, Last Name, or Former name
  - Department

**Note:** If you specify the **Department**, the search results will only list people who are recorded as *Faculty*. If other people are included in the faculty directory, like faculty assistants or department heads, they may not be listed in the search results when you specify the **Department**.

- **5.** If you want to limit the number of faculty members who are to be listed on each page, choose the **Results per Page**.
- 6. Select Search.
- 7. View the list of faculty members who match your search criteria.
  - The list is sorted by the faculty members' last names.
  - If the list is too long, select Refine Search to specify additional search criteria.
  - If the list does not include the person you are looking for, select New Search.

### **Searching for Staff Members**

You can use the on-line staff directory to search for information about staff members who are working at our school.

- 1. Select the **Search** tab.
- 2. Select the **Directory** menu item.
- **3.** Select the **Staff** option.
- 4. Enter all the information you know about the staff member you want to find.
  - First Name
  - Last Name
  - Former name
- **5.** If you want to limit the number of staff members who are to be listed on each page, choose the **Results per Page**.
- Select Search.
- **7.** View the list of staff members who match your search criteria.
  - The list is sorted by the staff members' last names.
  - If the list is too long, select Refine Search to specify additional search criteria.
  - If the list does not include the person you are looking for, select New Search.

## **Searching for Other Students**

You can use the on-line student directory to search for information about other students who are currently enrolled in an academic program. Students who have withdrawn or have taken a leave of absence are not included in the directory.

1. Select the basic or advanced search.

| For          | Follow These Steps                                                                        |
|--------------|-------------------------------------------------------------------------------------------|
| Basic Search | <ol> <li>In the Search field at the top of any Web page, select<br/>Directory.</li> </ol> |
|              | 2. Enter all or part of the person's name (for example, Smith).                           |
|              | 3. Select Search.                                                                         |

#### **Searching for Other Students**

| For             | Follow These Steps                                                                                                    |
|-----------------|----------------------------------------------------------------------------------------------------|
| Advanced Search | 1. Select the <b>Search</b> tab.                                                                                                    |
|                 | 2. Select the <b>Directory</b> menu item.                                                                                                    |
|                 | 3. On the <i>Directory</i> page, select <b>Student Directory</b> .                                                                                                    |
|                 | 4. Enter all the information you know about the student you want to find. You MUST specify at least the first letter of the person's First Name, Last Name, or Former Name. |
|                 | <ul> <li>First Name, Last Name, or Former Name</li> </ul>                                                                                                    |
|                 | Class Level                                                                                                    |
|                 | <ul> <li>Program, Degree, or Curriculum</li> </ul>                                                                                                    |
|                 | <ol><li>If you want to limit the number of students who are listed on<br/>each search results page, choose the Results per Page.</li></ol>                                  |
|                 | 6. Select Search.                                                                                                    |

- 2. View the list of students who match your search criteria.
  - The list is sorted by the students' last names.
  - To display only those students who are currently enrolled in Continuing Education courses or as freshmen or seniors, for example, select the Class Level drop-down list.
  - If the list is too long, select Refine Search to specify additional search criteria.
  - If the list does not include the person you are looking for, select New Search.

# **Registering for Traditional Courses**

You can register for traditional courses within a specified academic period.

- 1. Select the **Register** tab.
- 2. Select the **Traditional Courses** menu item.
- 3. Select the **Period** for which you want to register.
  - If the status for the period is OK to register, select the Period and continue with the registration process.
  - If the status for the period is NOT OK to register, you are not authorized to register for this Period at this time. You can contact your advisor for more information.
- **4.** Find the courses you want to take and add them to your cart. Refer to the instructions for *Finding Your Course Sections*.
- **5.** Follow the instructions for *Verifying the List of Courses in Your Cart*.
- **6.** See how your schedule looks. Refer to the instructions for <u>Checking Your Class Schedule</u>.
- **7.** Pay for your courses. Refer to the instructions for <u>Registering for the Courses</u> in Your Cart.

### **Finding Your Course Sections**

- 1. Select Section Search.
- Enter your search criteria, and Search for the course sections you want to take.
- 3. View the list of course sections that match your criteria. If **too many course** sections are listed, get more specific:
  - · Select Refine Search, or
  - Choose a specific Period, Session, Department, and so on from the dropdown lists at the top of the Section Search Results page.
- 4. Select the courses you want to take:
  - For any open course section you want to take, select Add to Cart.
  - For any closed course section you want to take, select Add to Waitlist.
- **5.** Review the **Course Added** confirmation message that appears above the list of *Course Section Results*.

| Select             | То                                                                                                    |  |
|--------------------|----------------------------------------------------------------------------------------------------|--|
| View Cart          | Display the current list of courses in your cart.                                                                                                    |  |
| Request Permission | If you must ask the instructor for permission to take the course, <b>Request Permission</b> also appears for the course. You can request permission now or when you are viewing your cart. |  |
|                    | 1. Select Request Permission.                                                                                                    |  |
|                    | <ol><li>On the Request Permission window, view the list of<br/>prerequisites for the course,</li></ol>                                                                                     |  |
|                    | <b>3.</b> In the <b>Comments</b> field, specify why you want to take this course.                                                                                                    |  |
|                    | <ol><li>Select Send Request to send your request to the<br/>instructor.</li></ol>                                                                                                    |  |

**6.** Continue searching for sections and adding the desired course sections to your schedule.

Continue the registration process by <u>Verifying the List of Courses in Your Cart</u>.

### **Verifying the List of Courses in Your Cart**

- 1. After you add a course to your cart, you can choose to **View Cart**.
- 2. As necessary, update the list of courses in your cart:

| Select         | То                                                           |  |
|----------------|--------------------------------------------------------------|--|
| Add Section    | Search for the course sections you want to add to your cart. |  |
| Remove         | Remove a course that you no longer want to take.             |  |
| Delete Session | Remove all the courses for the specified session.            |  |
| Empty Cart     | Remove all the courses for the specified year an term.       |  |

- 3. Select **View Schedule** to see how your schedule looks with the course sections that are in your cart (and those for which you are already registered or are on the waitlist).
- **4.** When you are ready to register for the courses in your cart for an open registration period, select **Registration** (or **Register** on the *Cart* page).

Continue the registration process by <u>Checking Your Class Schedule</u>.

## **Checking Your Class Schedule**

- 1. On the *Cart* page, select **View Schedule**.
- 2. View your schedule with the course sections that are in your cart (and those for which you are already registered or are on the waitlist).
- 3. When you are finished viewing your schedule, select **Close Window**.

Continue the registration process by <u>Registering for the Courses in Your Cart</u>.

### Registering for the Courses in Your Cart

- 1. Select **Registration** (or **Register** on the *Cart* page).
- Select the academic **Period** for which you want to register. (You can only select a period for which the **Status** is **OK to register**.)

#### **Registering for the Courses in Your Cart**

3. Review your Schedule to verify the course number, duration, session, number of credits, credit type, schedule, location, instructor, and status for each course.

| Select         | То                                                                                                    |
|----------------|----------------------------------------------------------------------------------------------------|
| Course Number  | Display more information about the course (registration type, fees, prerequisites, corequisites, available credit types, class size, status, and the student populations allowed to take the course. |
| Section Search | Choose another course.                                                                                                    |
| Drop           | Drop a course, for which you have already registered, that is allowed to be dropped.                                                                                                    |
| Remove         | Remove a course from your shopping cart.                                                                                                    |
| View Schedule  | Display your class schedule with the courses on the Registered Course list and in your Shopping Cart.                                                                                                |

- 4. If the course list is correct, select **Next**.
- **5.** On the *Finalize Registration* page, review the list of courses and the current **Status** for each course.

| Status                       | Description                                                                                                    |  |
|------------------------------|----------------------------------------------------------------------------------------------------|--|
| Registered                   | You are registered for the course.                                                                                            |  |
| Awaiting Advisor<br>Approval | You have added the course to your schedule, but your registration in the course is still awaiting approval from your advisor. |  |
| Drop Request Denied          | Your request to drop the registered course has been denied by your advisor.                                                   |  |
| Add Request Denied           | Your request to add the course has been denied by your advisor.                                                               |  |
|                              |                                                                                                    |  |

- **6.** Review the **New Charges**.
  - If you are ready to accept the **New Charges** and the **Payment Due**, and finish the Registration process, continue with Step 7.
  - If you want to make changes to your list of registered courses, select **Previous** to return to the *Review Schedule* page.
- 7. Select your payment method.
  - Bill me later, or
  - One of your Existing Credit Cards or a New Card

**8.** If you choose to use a **New Card**, enter the information about the new card you want to use to make your payment.

| Field                           | Entry                                                                                                    |
|---------------------------------|----------------------------------------------------------------------------------------------------|
| Description                     | Enter a description of the credit card to help you distinguish between your different cards (for example, Dad's VISA, Mom's Mastercard).                                                                 |
| Туре                            | Select the credit card type (for example, VISA).                                                                                                    |
| Card Number                     | Enter the full credit card number that is imprinted on the front of the credit card.                                                                                                    |
| Expiration (mm/yy)              | Enter the expiration date, that is imprinted on the front of the credit card, in the format mm/yy (for example, 09/12).                                                                                  |
| Full Name                       | Enter the full name that is imprinted on the front of the credit card.                                                                                                    |
| Street Address<br>City<br>State | Enter the complete billing address for the credit card. This MUST be the EXACT address where billing statements for this credit card are sent.                                                           |
| Zip Code                        | The address will be checked. If the address is not valid for the credit card, the payment will not be accepted.                                                                                          |
| Save Card<br>Information        | If this option is available and you plan to use the same credit card to make future payments, check this box to record the credit card information. This will save you time when making future payments. |

**9.** If required, enter the **Security Code** that is listed on the credit card you are using to make the payment.

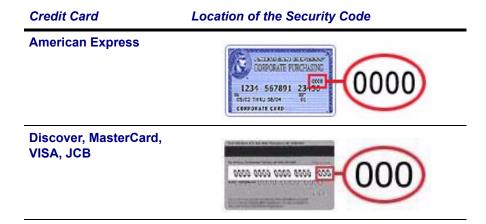

- 10. Note the Payment Amount. You will not be able to change the amount of payment, since the full amount must be paid in order for you to complete your registration.
- 11. Select Finish.

- **12.** Confirm all your payment information.
  - If everything is correct, select Finish to record your payment.
  - If everything is not correct, select Previous and edit your payment information.
- 13. Select Next.
- **14.**On the *Complete Registration* page, view your registration confirmation message.
- **15.** Select **View Schedule**. You may want to print this final schedule, so you have a printout to refer to as you walk around campus.
- **16.** Select **Finish** to end the registration process.

# **Registering for Continuing Education Courses**

You can register for continuing education courses for a session within a specified academic period. The registration process involves three main tasks:

- 1. Select the **Register** tab.
- 2. Select the Continuing Education menu item.
- **3.** Tell us if you are a new user. Refer to the instructions for <u>Identifying Yourself.</u>
- **4.** Find the course you want to take and add them to your cart. Refer to the instructions for *Choosing Your Continuing Education Courses*.
- **5.** See how your schedule looks. Refer to the instructions for <u>Reviewing Your</u> Schedule.
- **6.** Pay for your courses. Refer to the instructions for <u>Paying for Your Continuing</u> Education Courses.

# **Identifying Yourself**

Depending on whether you already have a student account or are a new student, follow the appropriate instructions.

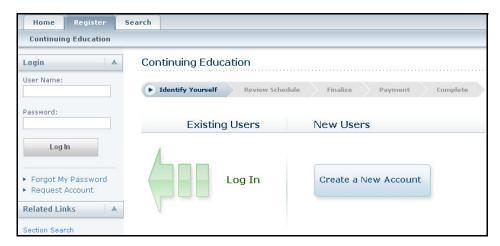

- I Already Have an Account
- I Am a New User

#### I Already Have an Account

- 1. Enter your User Name.
- 2. Enter your Password.
- 3. Select Log In.
- 4. Begin Choosing Your Continuing Education Courses.

#### I Am a New User

Follow these steps in order to create your new Self-Service account, so that you can register for Continuing Education courses.

#### 1. Select Create a New Account.

#### 2. Enter your Account Information.

| For This Field               | Enter                                                                                                    |
|------------------------------|----------------------------------------------------------------------------------------------------|
| Password                     | The password you want to use to log into the system. You should select a password which:                                                                                                    |
|                              | <ul> <li>Is easy for you to remember, but difficult for others<br/>to guess</li> </ul>                                                                                                    |
|                              | <ul> <li>Includes upper-case and lower-case letters, and numbers</li> </ul>                                                                                                    |
|                              | <ul> <li>Includes at least one special character, like !, @, #,<br/>\$, % or &amp;</li> </ul>                                                                                                    |
|                              | <ul> <li>Contains 7 to 16 characters (for example,<br/>My1SecretP@SSwrd)</li> </ul>                                                                                                    |
| Confirm Password             | Your password again to make sure that it is recorded correctly                                                                                                    |
| E-mail Address               | The e-mail address that you want us to use to contact you.                                                                                                    |
| Security Question and Answer | The security question and answer you want the system to use to identify you if you ever forget your password. When you forget your password, the system will display your <b>Security Question</b> . Once you enter the exact <b>Security Answer</b> , you will be able to access the system. |

#### 3. Enter your **Personal Information**.

| For This Field   | Enter                                                                                                    |
|------------------|----------------------------------------------------------------------------------------------------|
| Prefix           | Your starting form of address (for example, Mr., Miss, Ms.).                                               |
| First Name       | Your legal first name; not your nickname.                                                                  |
| Middle Name      | Your middle name, if you have one.                                                                         |
| Last Name        | Your last name or surname.                                                                                 |
| Suffix           | Your ending form of address (for example, <i>Sr.</i> , <i>Jr.</i> , <i>RN</i> ), if applicable.            |
| Former Last Name | Your previous name, if you were known by a different Name (a maiden name, for example).                    |
| Date of Birth    | The date on which you were born in the format <b>MM/DD/YYYY</b> (e.g., 09/22/1989 for September 22, 1989). |

| For This Field | Enter                                                                                                    |
|----------------|----------------------------------------------------------------------------------------------------|
| Government ID  | The 9-digit identification number that has been assigned to you by the government (for example, your Social Security Number). Enter your ID number without dashes. |

#### 4. Enter your Address Information.

| For This Field | Enter                                                                                                    |
|----------------|----------------------------------------------------------------------------------------------------|
| Address Type   | A description of the address that you want us to use to contact you (for example, home address, parent's address, local address). |
| Address Line 1 | The first line of your street address.                                                                                            |
| Address Line 2 | The second line of your street address.                                                                                           |
| City           | The city in which the address is located.                                                                                         |
| State          | The state in the address is located.                                                                                              |
| Postal Code    | The postal code for the address.                                                                                                  |
| Country        | The country in which the address is located.                                                                                      |

#### **5.** Enter your **Contact Information**.

| For This Field | Enter                                                                                                    |
|----------------|----------------------------------------------------------------------------------------------------|
| Phone Number   | Enter the phone number that you want us to use to contact you. The phone number must be all numbers; do not enter dashes or any other special characters. |
| Description    | Enter a name which clearly identifies the specified <b>Phone</b> number. For example, <i>Cell Phone or Work Number</i> .                                  |
| Country        | Select the country in which the phone number was assigned.                                                                                                |

- **6.** Select your **Interests**.
- **7.** Specify how you heard about our institution (if this question is displayed).
- 8. Select Next.
- View the account creation message and your new User Name and Password.
- 10.Log in using your new User Name and Password.
- 11. Begin Choosing Your Continuing Education Courses.

### **Choosing Your Continuing Education Courses**

- 1. If you have not already logged in, you will need to **Identify Yourself**.
- 2. Select Section Search.
- 3. Enter your search criteria and **Search** for the courses you want to take.
- 4. View the list of course sections that match your criteria. If too many course sections are listed, get more specific:
  - Select Refine Search, or
  - Choose a specific Period, Session, Department, and so on from the dropdown lists at the top of the Section Search Results page.
- 5. If you find a course section that you want, and it's **Start Date** is not in the past, select Add to place the course in your cart.
- 6. View the Course Added confirmation window.

| То                              | Follow These Steps                                                                                                    |
|---------------------------------|----------------------------------------------------------------------------------------------------|
| Add Another Course to Your Cart | <ol> <li>Select <b>Hide</b> to clear the <i>Course Added</i> confirmation<br/>window.</li> </ol>                                                                                           |
|                                 | 2. Select New Search.                                                                                                    |
|                                 | 3. Find and add the desired course to your cart.                                                                                                    |
| View the Courses in Your        | 1. Select View Cart.                                                                                                    |
| Cart                            | 2. Refer to Viewing the Courses in Your Cart.                                                                                                    |
| Register for the Courses        | 1. Select Proceed to Registration.                                                                                                    |
| in Your Cart                    | 2. Refer to Reviewing Your Schedule.                                                                                                    |
| Request Permission              | If you must ask the instructor for permission to take the course, <b>Request Permission</b> also appears for the course. You can request permission now or when you are viewing your cart. |
|                                 | 1. Select Request Permission.                                                                                                    |
|                                 | 2. On the <i>Request Permission</i> window, view the list of prerequisites for the course,                                                                                                 |
|                                 | <b>3.</b> In the <b>Comments</b> field, specify why you want to take this course.                                                                                                    |
|                                 | <ol><li>Select Send Request to send your request to the<br/>instructor.</li></ol>                                                                                                    |

## **Reviewing Your Schedule**

Once you have chosen your Continuing Education courses, you need to review your schedule.

- 1. Under Courses to Add, review the list of courses you have added to your cart and the associated Fees.
- 2. To see how your courses look on your course schedule, follow these steps:
  - Select View Schedule.
  - On the Schedule page, select the Grid option.
  - Choose these viewing options:

| Select                | То                                                                            |
|-----------------------|-------------------------------------------------------------------------------|
| Courses in Cart       | Include the information about the courses which are currently in your cart.   |
| Waitlisted<br>Courses | Include any courses for which you are on the waitlist.                        |
| Con Ed Courses        | Include information about the Continuing Education courses you have selected. |

- · Select Submit.
- When you are ready to continue with the registration process, select the **Registration** tab and then the **Continuing Education** menu item.
- **3.** If the schedule is NOT correct, make the necessary changes to your schedule.

| То                                         | Follow These Steps                                                                                                    |
|--------------------------------------------|----------------------------------------------------------------------------------------------------|
| Delete a Course You Do Not<br>Want to Take | Select <b>Remove</b> to the right of the information about the Course Added to your cart.                                                                                                    |
| Drop a Registered Course                   | If you decide that you do not want to take one of the courses for which you have already registered, and students are allowed to drop this course, you can select the <b>Drop</b> checkbox displayed to the left of the course information. |
| Search for Another Course                  | 1. Select Section Search.                                                                                                    |
|                                            | <b>2.</b> Enter your search criteria and choose the course as you did before. Refer to <u>Choosing Your Continuing Education Courses</u> .                                                                                                  |

**4.** Select **Next** to finalize your schedule.

- Take another look at the courses on your Updated Schedule. Once again, if you really need to, you can View your Schedule or perform a Section Search for other courses.
- **6.** Review your **Account** and **Payment** information below your course list.
- 7. If the schedule and the charges are correct, select **Next**. Then continue with <u>Paying for Your Continuing Education Courses</u>.

## **Paying for Your Continuing Education Courses**

Once you have chosen your Continuing Education courses and have reviewed your course schedule, you need to pay for your courses.

- 1. Select your payment method.
  - Bill me later (if allowed)
  - Pay With an Existing Card
  - Pay With a New Card
- 2. If you choose to use a **New Card**, enter the information about the new card you want to use to make your payment.

| Field                                       | Entry                                                                                                    |
|---------------------------------------------|----------------------------------------------------------------------------------------------------|
| Description                                 | Enter a description of the credit card to help you distinguish between your different cards (for example, Dad's VISA, Mom's Mastercard).                                |
| Туре                                        | Select the credit card type (for example, VISA).                                                                                                    |
| Card Number                                 | Enter the full credit card number that is imprinted on the front of the credit card.                                                                                    |
| Expiration (mm/yy)                          | Enter the expiration date, that is imprinted on the front of the credit card, in the format mm/yy (for example, 09/12).                                                 |
| Full Name                                   | Enter the full name that is imprinted on the front of the credit card.                                                                                                  |
| Street Address<br>City<br>State<br>Zip Code | Enter the complete billing address for the credit card. This MUST be the EXACT address where billing statements for this credit card are sent.                          |
|                                             | The address will be checked. If the address is not valid for the credit card, the payment will not be accepted.                                                         |
| Save Card<br>Information                    | If you plan to use this credit card to make future payments, check this box to record the credit card information. This will save you time when making future payments. |

**3.** If required, enter the **Security Code** that is listed on the credit card you are using to make the payment.

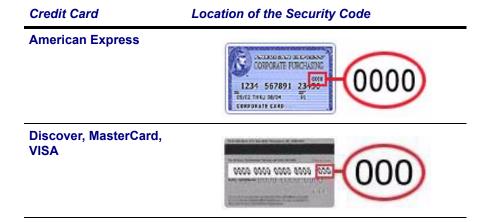

- **4.** Note the **Payment Amount**. You will not be able to change the amount of payment, since the full amount must be paid in order for you to complete your registration.
  - If everything is *not correct*, select **Previous** and edit your payment information.
  - If everything is correct, select Finish to record your payment.
- **5.** If your credit card payment information is correct, select **OK** to confirm your payment.
- **6.** On the *Complete Registration* page, view your registration confirmation message.
- 7. Select **View Schedule**. You may want to print this final schedule, so you have a printout to refer to as you walk around campus.

# **Viewing Your Class Information**

From the **Classes** tab, you can view information about the courses on your schedule, access the Course Home Page for one of your registered courses, or display a list of your permission requests to take instructors' classes.

- Viewing Your Class Schedule
- Accessing a Course Home Page
- <u>Viewing Your Permission Requests</u>

### **Viewing Your Class Schedule**

You can view a schedule of the classes for which you have registered, have been put on the waitlist, or have added to your shopping cart.

- 1. Select the Classes tab.
- Select the Schedule menu item.
- 3. Select the Student Schedule option.
- Specify whether you want to view your schedule in a **Text** list or on a calendar **Grid**.

| Format | Description                                                                                                    |
|--------|----------------------------------------------------------------------------------------------------|
| Text   | The <b>Text</b> list displays ALL the course details, including the course title and instructor's name.                                                                                                    |
| Grid   | The <b>Grid</b> shows your courses on a calendar for the week, so you can clearly see when each course meeting is scheduled. For each course meeting, the grid will display the course number, building name, and room number. |
|        | <ul> <li>If you are not taking any courses on Saturday or Sunday, select Hide<br/>Weekend to remove the Saturday and Sunday columns from the grid.</li> </ul>                                                                  |
|        | <ul> <li>To view the details for ONE day, select that day of the week. For<br/>example, to view your course schedule for Wednesday, you would<br/>select Wednesday on the calendar grid.</li> </ul>                            |

- 5. Choose the time **Period** for the schedule you want to view.
- **6.** Specify which courses you want to include in your schedule.
  - Courses in your shopping Cart
  - Waitlisted Courses
  - Continuing Education courses with a start date or end date in the future
- 7. Select Submit.

**8.** If you are viewing your schedule in a **Text** list, the system will display different information for the various types of courses on your schedule:

| For                                                   | The Schedule Will List                                                                                                    |
|-------------------------------------------------------|----------------------------------------------------------------------------------------------------|
| Registered Courses                                    | Course title, instructor's name, number of credits, duration, schedule, and location                                                                                             |
|                                                       | A summary of the total number of registered courses and credits will also be displayed, along with your program, advisor, class level, and full- or part-time status.            |
| Waitlisted, Pending, or<br>Holding Courses (optional) | Course title, instructor's name, number of credits, duration, schedule, location, and Instructor Permission Status (if the course has a pre-requisite of instructor permission). |
| Courses in Shopping Cart (optional)                   | Course title, instructor's name, number of credits, duration, schedule, location, and Instructor Permission Status (if the course has a pre-requisite of instructor permission). |
| Continuing Education Courses (optional)               | Course information for a week. If the Continuing Education course varies by week, it will not be displayed on the grid.                                                          |

- **9.** To find out more information about a course, select the course title.
- **10.** If a *Course Home Page* has been created for one of your registered courses, you can access it when you are viewing your schedule in a text list. *Accessing a Course Home Page*.

### **Accessing a Course Home Page**

You can access the Course Home Page for any of your registered courses which have a Course Home Page. You and all the other students who are registered for a course can view course information, download course documents, submit your course activities, and post information to the course section forums. If you drop the course, you will no longer be able to access the Course Home Page. If you withdraw from the course, you will only be able to view the Course Home Page.

- 1. Select the Classes tab.
- Select the Schedule menu item.
- 3. Select the **Student Schedule** option.
- 4. Choose to view your schedule in a **Text** list.

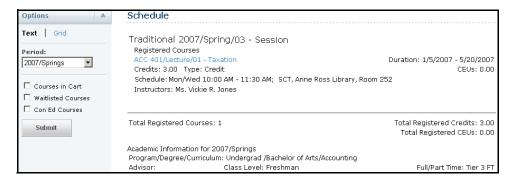

- 5. Choose the time **Period** for the course schedule.
- 6. Select Submit.
- **7.** In the list of courses, find the registered course for which you want to access the Course Home Page.
- 8. Under the information about the registered course, select **Go to Course Home Page**. (If the *Course Home Page* is not available at this time, this link will not be displayed.)

**9.** View the information on the Course Home Page for the specified course. The amount of information that is displayed on the page is determined by the faculty members who are teaching the course section.

For example:

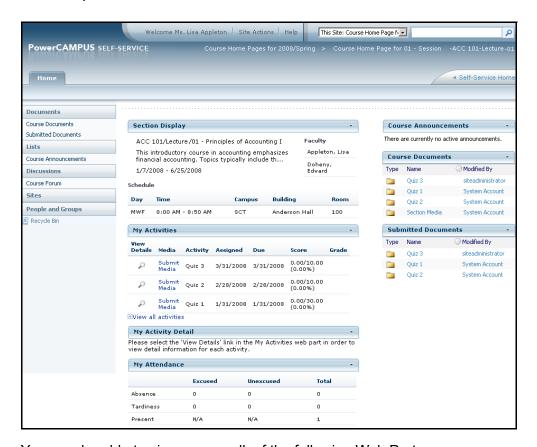

You may be able to view any, or all, of the following Web Parts.

| Web Part                | Description                                                                                                    |
|-------------------------|----------------------------------------------------------------------------------------------------|
| Course<br>Announcements | View any class announcements that have been posted by the course instructors.                                                                                                    |
| Course Documents        | Access to the documents the instructors have posted for the course. There may be documents for the course in a <b>Section Media</b> folder, and documents in the folders for each of the course activities. |

#### **Accessing a Course Home Page**

| Web Part               | Description                                                                                                    |
|------------------------|----------------------------------------------------------------------------------------------------|
| My Activities          | View a list of the activities you need to complete for the course.                                                                                                    |
|                        | The date on which the activity was <b>Assigned</b> .                                                                                                    |
|                        | The date on which the activity is <b>Due</b> .                                                                                                    |
|                        | Your numeric <b>Score</b> for the activity.                                                                                                    |
|                        | Your letter <b>Grade</b> for the activity.                                                                                                    |
|                        | You can:                                                                                                    |
|                        | <ul> <li>Select View Details to display more information about the<br/>activity on the My Activity Detail Web part.</li> </ul>                                                                              |
|                        | <ul> <li>Select Submit Media when you are ready to upload your<br/>completed activity to your instructor.</li> </ul>                                                                                        |
|                        | Refer to:                                                                                                    |
|                        | <ul> <li><u>Downloading Course and Activity Media</u></li> </ul>                                                                                                    |
|                        | <u>Submitting a Course Activity</u>                                                                                                    |
|                        | <u>Viewing Your Submitted Activity Media</u>                                                                                                    |
|                        | <u>Viewing Your Activity Grades</u>                                                                                                    |
| My Activity Detail     | When you select <b>View Details</b> to the left of an activity on the <b>My Activities</b> Web part, the system will display more information about the activity on the <b>My Activity Detail</b> Web part. |
|                        | The date on which the activity was assigned and the date on which it is due.                                                                                                    |
|                        | <ul> <li>The timeframe when you can view information about the<br/>specified activity on the Course Home Page.</li> </ul>                                                                                   |
|                        | <ul> <li>Whether the grade for the specified activity counts toward<br/>your midterm and final grades.</li> </ul>                                                                                           |
|                        | Your grade and the number of points you have earned.                                                                                                    |
|                        | Any comments the instructor has written about your grade.                                                                                                    |
| My Attendance          | View how many times you were marked as absent, tardy, and present for the course.                                                                                                    |
|                        | Refer to Viewing Your Attendance for a Course.                                                                                                    |
| Section Display        | View information about the course section:                                                                                                    |
|                        | Course title and description                                                                                                    |
|                        | When and where the class meets                                                                                                    |
|                        | Names of the instructors                                                                                                    |
| Submitted<br>Documents | There will be a folder for each course activity. You will post each of your completed course assignments in the corresponding folder by the due date and time specified by your instructor.                 |

- **10.** When you are finished viewing the Course Home Page, you can:
  - Select the Self-Service Home link to use the Self-Service features, or
  - Select the Course Pages for Year/Term link at the top of the page to display the Site Collection page for all the courses for the specified year and term. Your course schedule will be displayed on the Site Collection page.

#### **Downloading Course and Activity Media**

Your instructor will upload to the Course Home Page all the document files that you will need for the course section and for completing the course activities. When these document files are available on the Course Home Page, you can download them to your computer.

- **1.** If you are not already viewing the Course Home Page for the course section, follow these steps:
  - Select the Classes tab.
  - Select the Schedule menu item.
  - · Select the Student Schedule option.
  - Choose to view your schedule in a Text list.

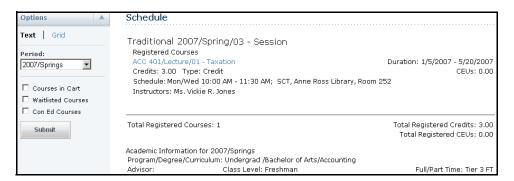

- Choose the time **Period** for the course schedule.
- · Select Submit.
- In the list of courses, find the registered course for which you want to access the Course Home Page.
- Under the information about the registered course, select Go to Course Home Page. (If the Course Home Page is not available at this time, this link will not be displayed.)
- 2. On the left pane of the Course Home Page, select Course Documents.
- 3. Select the appropriate folder.
  - To download a Course document, select the Section Media folder.
  - To download a document for an Activity, select the folder for that Activity.

- 4. Right-click over the Name of the document that you want to download.
- 5. From the drop-down list, select **Save Target As...**.
- 6. In the Save in field, navigate to the location on your computer where you want to save the document.
- 7. Select **Save** to download the file to the specified location on your computer.

#### Submitting a Course Activity

Once you have completed a course activity, you can submit it by the instructor's deadline via the Course Home Page.

- 1. If you are not already viewing the Course Home Page for the course section, follow these steps:
  - Select the Classes tab.
  - Select the Schedule menu item.
  - Select the Student Schedule option.
  - Choose to view your schedule in a Text list.

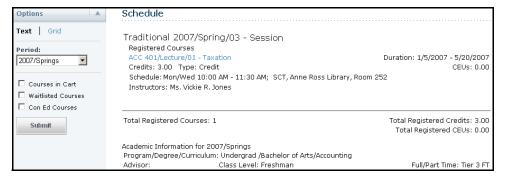

- Choose the time **Period** for the course schedule.
- Select Submit.
- In the list of courses, find the registered course for which you want to submit your activity.
- Under the information about the registered course, select Go to Course **Home Page**. (If the *Course Home Page* is not available at this time, this link will not be displayed.)
- 2. On the My Activities Web part, find the activity for which you want to upload media.

3. Select Submit Media to the left of the activity.

If **View Media** is displayed for the activity instead of **Submit Media**, this means that your instructor is not accepting submissions for this activity now. Your instructor will specify the time period within which students can submit their completed course activities, and whether late submissions will be accepted.

- **4.** On the *Submitted Documents* page for the specified activity, you should see a folder with your name.
- 5. Select Upload.
- **6.** On the *Upload Document* page, select **Browse...** to find the document file you want to submit.
- **7.** Select **OK** to upload the file to the submitted document folder for the activity.

### Viewing Your Submitted Activity Media

After you have submitted a course activity, you can view it via the Course Home Page.

- **1.** If you are not already viewing the Course Home Page for the course section, follow these steps:
  - Select the Classes tab.
  - Select the Schedule menu item.
  - Select the Student Schedule option.
  - Choose to view your schedule in a Text list.

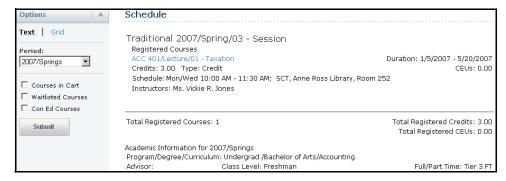

- Choose the time **Period** for the course schedule.
- Select Submit.
- In the list of courses, find the course for which you want to view your submitted activity.
- Under the information about the registered course, select Go to Course Home Page. (If the Course Home Page is not available at this time, this link will not be displayed.)

- 2. On the **My Activities** Web part, find the activity for which you want to view your submitted media.
- 3. Select **View Media** or **Submit Media** to the left of the activity. Both of these options should allow you to access your media submission.
  - If the View Media appears for the activity, this means that submissions are not being accepted for this activity now.
  - If the **Submit Media** option appears, this means that submissions are still being accepted for this activity.
- **4.** On the *Submitted Documents* page for the specified activity, you should see a folder with your name.
- 5. Open your media file.

If the **Submit Media** option appeared for the activity and you decide to make changes to your submitted activity, you can re-submit your activity. Your new media file will overwrite your original file.

### Viewing Your Activity Grades

After you have submitted a course activity and your instructor has posted your grade, you can view it on the Course Home Page.

- **1.** If you are not already viewing the Course Home Page for the course section, follow these steps:
  - Select the Classes tab.
  - Select the Schedule menu item.
  - Select the Student Schedule option.
  - Choose to view your schedule in a Text list.

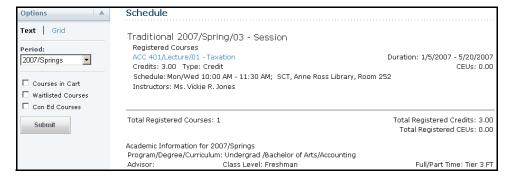

- Choose the time **Period** for the course schedule.
- · Select Submit.
- In the list of courses, find the registered course for which you want to access the Course Home Page.

- Under the information about the registered course, select Go to Course Home Page. (If the Course Home Page is not available at this time, this link will not be displayed.)
- 2. On the **My Activities** Web part, view your numeric **Score** and letter **Grade** that have been posted for your submitted activities.

### Viewing Your Attendance for a Course

- **1.** If you are not already viewing the Course Home Page for the course section, follow these steps:
  - Select the Classes tab.
  - · Select the **Schedule** menu item.
  - Select the Student Schedule option.
  - Choose to view your schedule in a Text list.

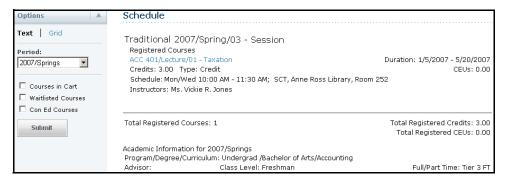

- Choose the time **Period** for the course schedule.
- · Select Submit.
- In the list of courses, find the registered course for which you want to access the Course Home Page.
- Under the information about the registered course, select Go to Course Home Page. (If the Course Home Page is not available at this time, this link will not be displayed.)
- **2.** On the **Attendance** Web part, view:

| Attendance Record | Description                                                                      |
|-------------------|----------------------------------------------------------------------------------|
| Absent            | The number of class meetings that you missed and whether you had a valid excuse. |
| Tardy             | The number of times you were late for class and whether you had a valid excuse.  |
| Present           | The number of class meetings that you attended.                                  |

### Posting Information to a Forum

If your instructor has chosen to display forums on the Course Home Page, you and your fellow classmates can discuss course topics on-line. Please note that you will not be able to post a new discussion to the forum UNTIL your instructor posts the FIRST discussion.

- **1.** If you are not already viewing the Course Home Page for the course section, follow these steps:
  - Select the Classes tab.
  - Select the Schedule menu item.
  - Select the Student Schedule option.
  - · Choose to view your schedule in a Text list.

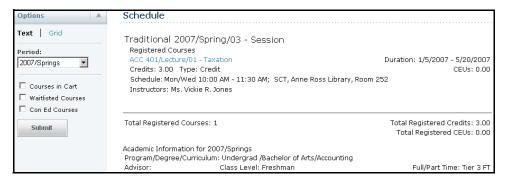

- Choose the time **Period** for the course schedule.
- · Select Submit.
- In the list of courses, find the registered course for which you want to access the Course Home Page.
- Under the information about the registered course, select Go to Course Home Page. (If the Course Home Page is not available at this time, this link will not be displayed.)
- 2. On the left pane of the *Course Home Page*, select **Course Forum**.

3. View the current list of discussion topics.

| То                 | Follow These Steps                                                                                                 |
|--------------------|----------------------------------------------------------------------------------------------------|
| Add a New Topic of | 1. Select Add new discussion.                                                                                      |
| Discussion         | 2. Enter the Subject of your new discussion.                                                                       |
|                    | 3. Enter your information for the topic of discussion.                                                             |
|                    | <ol><li>Select OK to post the new discussion to the Forums<br/>Web part.</li></ol>                                 |
| View a Discussion  | Position the cursor over the name of the discussion you want to view.                                              |
|                    | 2. On the drop-down list, select View Item.                                                                        |
|                    | 3. Select <b>Open</b> to view all the postings for the discussion.                                                 |
|                    | 4. For any discussion point for which you want to add information:                                                 |
|                    | Select Reply.                                                                                                    |
|                    | Enter your reply.                                                                                                  |
|                    | <ul> <li>Select <b>OK</b> to post your reply.</li> </ul>                                                           |
|                    | <ol><li>Select the Course Code link above the Forums page<br/>heading to return to the Course Home Page.</li></ol> |

# **Viewing Your Permission Requests**

You can view a list of the permission requests that you have sent to instructors in order to take their classes. You can also update your comments to your instructors.

- 1. Select the Classes tab.
- 2. Select the **Permission Requests** menu item.
- 3. View the information about each of your permission requests.

| Field       | Description                                                                                 |
|-------------|---------------------------------------------------------------------------------------------|
| My Comments | The comments you entered when you requested that you be allowed to register for the course. |
| Instructor  | The name of the instructor who is teaching the course.                                      |
| Status      | The current status of your request (Denied, Approved, or Waiting).                          |
| Revised     | The date and time at which any of the information about the request was last updated.       |

- If you modify your request in the My Comments field, select Save to record your changes.
- **5.** If the instructor's decision is overridden by someone who is authorized to do so (for example, a registrar), view this additional information.

| Field                                                                 | Description                                                             |
|-----------------------------------------------------------------------|-------------------------------------------------------------------------|
| Name                                                                  | The name of the person who overrode the instructor's decision.          |
| Date The date on which the person overrode the instructor's decision. |                                                                         |
| Comments                                                              | The reason the person entered for overriding the instructor's decision. |

# **Viewing Your Grades and Transcript**

From the **Grades** tab, you can view your grade report or your unofficial transcript, or request your transcript.

- Viewing Your Grade Report
- <u>Viewing Your Unofficial Transcript</u>
- Requesting Your Transcript

# **Viewing Your Grade Report**

You can display your grades for a specified year and term.

- 1. Select the **Grades** tab.
- 2. Select the Grade Report menu item.
- 3. Select the **Period** for which you want to view your grades.
- 4. View your grades for the specified period.

| Column          | Description                                                                                                    |
|-----------------|----------------------------------------------------------------------------------------------------|
| Session         | The session in which you took the course.                                                                                                    |
| Course          | The course code and type.                                                                                                    |
| Name            | The course title.                                                                                                    |
| Credits         | The number of credits you earned for completing the course.                                                                                       |
| Quality Points  | The number of quality points you earned for completing the course. Quality points are used for calculating your Grade Point Average.              |
| Midterm Grade   | If your school uses midterm grading, this column will appear with your midterm grade.                                                             |
| Projected Grade | If you have received a grade for at least one course activity, the system can calculate the final grade you are projected to earn for the course. |
|                 | <ul> <li>ALL GRADED activities will be used to calculate your<br/>projected grade for a course. No activities are dropped.</li> </ul>             |
|                 | <ul> <li>The system will display your projected Score for the course<br/>and the corresponding letter Grade.</li> </ul>                           |
|                 | <ul> <li>Your projected grade will be listed UNTIL your final grade is<br/>submitted for the course.</li> </ul>                                   |
| Final Grade     | Your final grade for the course.                                                                                                    |
| Comments        | Select <b>View</b> to display any comments that your instructor may have entered about your grade.                                                |

**5.** View your credits, GPA, and awards:

| Field   |           | Description                                                                      |
|---------|-----------|----------------------------------------------------------------------------------|
| Credits | Attempted | The number of credits for all the courses you have taken at this school.         |
|         | Earned    | The number of credits you have earned by completing courses with passing grades. |
| GPA     | Term      | Your Grade Point Average for the specified term.                                 |
|         | Overall   | Your Grade Point Average for all the courses you have completed at this school.  |
| Awards  | Term      | The number of awards you have received during the specified term.                |
|         | Overall   | The number of awards you have received while attending this school.              |

- **6.** If you want to print out your grade report, follow these steps:
  - Select Print Report.
  - Select Print.
  - · Specify your printer options.

## **Viewing Your Unofficial Transcript**

You can display your complete academic history at this institution.

- 1. Select the Grades tab.
- 2. Select the **Unofficial Transcript** menu item.
- **3.** View your unofficial transcript, which is sorted by academic year and term, and includes:
  - A list of degrees you have been awarded
  - A list of the honors and GPAs you have earned at other institutions
  - Your coursework, grades, and credits for each term you have attended this institution. If you have repeated a course, the Grade will appear within brackets.
- **4.** If you want to print out a copy of your unofficial transcript, follow these steps:
  - Select Print Transcript.
  - · Select Print.
  - Specify your printer options.

If you have completed your undergraduate coursework and have registered for graduate courses, a second transcript will appear after the first one.

# **Requesting Your Transcript**

You can request that one or more copies of your transcript be sent to a specified person or organization.

- 1. Select the **Grades** tab.
- 2. Select the Request Transcript menu item.
- 3. Specify where you want us to send your transcript.

| Field                | Description                                                                                                    |
|----------------------|----------------------------------------------------------------------------------------------------|
| Name of Recipient    | Specify the name of the person or organization to whom you want us to send your transcript.                                                                                                    |
| Address Line 1, 2, 3 | Enter the first line of the recipient's address on Address Line 1. Then, as needed, use the other address lines.                                                                                                    |
| City                 | Specify the city in which the recipient is located.                                                                                                    |
| State/Province       | Specify the state or province in which the recipient is located.                                                                                                    |
| Postal Code          | Specify the zip or postal code for the recipient's location.                                                                                                    |
| Country              | Specify the country in which the recipient is located.                                                                                                    |
| Number of Copies     | Specify the number of copies of your transcript that you need us to send to the recipient.                                                                                                    |
| Reason for Request   | Specify why you need to send your transcript to the recipient. If you do not want us to process your transcript request now, also tell us when you want it sent. For example, you may want to wait until after graduation. |

- 4. Select Submit Request.
- Review the details of your transcript request, including the Grand Total to be paid, which is based on the fee Amount per transcript and the specified Number of Copies.

#### **Requesting Your Transcript**

**6.** Select the appropriate button.

| Select This Button | When                                                                                                    |
|--------------------|----------------------------------------------------------------------------------------------------|
| Continue           | You do not need to submit any other transcript requests, and you are ready to complete your transaction. Then continue with step 6. |
| Add More           | You need to enter another transcript request. Then enter the information for your next transcript request.                          |
| Cancel Transaction | You decide not to submit any of the transcript requests currently listed on the page.                                               |

- **7.** Choose one of the payment methods:
  - Pay With an Existing Card. (If you need to update a card, follow the instructions for *Editing Credit Card Information*.)
  - Pay With a New Card
  - If on-line payment is not required, you can also choose Bill Me Later
- 8. If you selected Pay With a New Card, enter the information about the new credit card.

| Entry                                                                                                    |
|----------------------------------------------------------------------------------------------------|
| Enter a description of the credit card to help you distinguish between your different cards (for example, <i>Dad's VISA</i> , <i>Mom's MasterCard</i> ).                                                 |
| Select the credit card type (for example, VISA).                                                                                                    |
| Enter the complete credit card number that is imprinted on the front of the credit card.                                                                                                    |
| Enter the expiration date, that is imprinted on the front of the credit card, in the format mm/yy (for example, 09/12).                                                                                  |
| Enter the name of the person who own's the credit card EXACTLY as it is imprinted on the front of the credit card.                                                                                       |
| Enter the complete billing address for the credit card. This MUST be the EXACT address where billing statements for this credit card are sent.                                                           |
| The address will be checked. If the address is not valid for the credit card, the payment will not be accepted.                                                                                          |
| If this option is available and you plan to use the same credit card to make future payments, check this box to record the credit card information. This will save you time when making future payments. |
|                                                                                                    |

**9.** If you are paying by credit card and the **Security Code** is required, enter the code that is listed on the credit card.

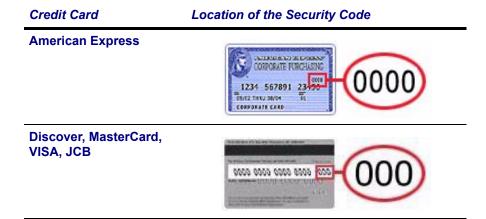

- **10.** Take note of the **Payment Amount**.
- 11. Select Continue.
- **12.** Confirm all your payment information.
  - If everything is *correct*, select **OK** to record your payment.
  - If everything is not correct, select Cancel and edit your payment information.
- 13. View your Payment Details.

# **Viewing Your Financial Information**

From the **Finances** tab, you can choose to view your account balance and financial aid details; make a payment, and update your list of credit cards.

- Viewing Your Account Balance
- · Viewing Your Billing Statement
- Viewing Your Financial Aid Details
- <u>Updating Your List of Credit Cards</u>
- Making a Payment

# **Viewing Your Account Balance**

The *Balance* page provides an option to view details of your charges and credits for a specified period, along with a subtotal for any balance from other periods and the amount of financial aid anticipated.

- 1. Select the Finances tab.
- 2. Select the Balance menu item.
- 3. Choose the time **Period**.
  - Select a Period to display your account balance for a specified period, or
  - Select All to display your entire balance history.
- 4. Choose how much information you want to View.

| Select This View              | To Display                                                                          |
|-------------------------------|-------------------------------------------------------------------------------------|
| Detail by Charges and Credits | A list of the charges and credits recorded for the specified <b>Period</b> .        |
| <b>Detail by Summary Type</b> | A list of all the transactions and the total amount recorded for each summary type. |
| Balance Summary               | The total amounts for each summary type (for example, tuition, student fees).       |

- 5. Select Change.
- **6.** View your balance.

If you have a **Balance Due**, you can follow the instructions for <u>Making a Payment</u>.

# **Viewing Your Billing Statement**

You can view any of the billing statements the bursar has chosen to publish.

- 1. Select the Finances tab.
- Select the Statement menu item.
- 3. Choose the **Statement** you want to display.
- Select View.

**5.** Review your statement, which may include any of the following information.

| Statement Section        | Description                                                                                              |
|--------------------------|----------------------------------------------------------------------------------------------------|
| Charges                  | A list of the expenses you have incurred, including tuition and fees.                                    |
| Credits                  | A list of the payments that have been applied to your balance, including loans and grants.               |
| Anticipated Aid          | A list of the financial aid amounts that we expect you to receive.                                       |
| Payment Plan Information | If you have signed up for a payment installment plan, your payment due dates and amounts will be listed. |

- **6.** If you are ready to pay your balance, print your statement.
  - At the top of the Web Browser window, select File.
  - Select Print....
  - Select the **Printer** to be used to print your statement.
  - · Select Print.
- **7.** At the bottom of your statement, complete the payment form.
- **8.** Detach the payment form from the bottom of your statement.
- **9.** Mail the payment form to the school address listed on the form.

# **Viewing Your Financial Aid Details**

You can display your financial aid details (necessary documents, packaging information, your loans, awards by academic year, and award messages).

- 1. Select the **Finances** tab.
- 2. Select the Financial Aid menu item.
- 3. Choose the financial aid award **Period**.
- 4. Select **Submit** to display the information.

# **Updating Your List of Credit Cards**

You can enter information about the credit cards you wish to use to make payments to our school.

- · Adding a New Credit Card
- Editing Credit Card Information
- Deleting Credit Card Information

### Adding a New Credit Card

- 1. Select the Finances tab.
- 2. Select My Credit Cards.
- 3. Review your current credit card information. For example:

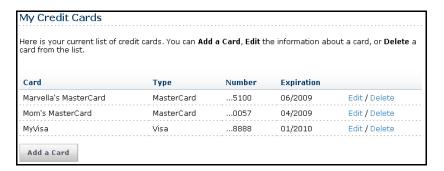

- 4. Select Add a Card.
- 5. On the Add a Card page, enter the information for the new credit card.

| Field                                       | Entry                                                                                                    |
|---------------------------------------------|----------------------------------------------------------------------------------------------------|
| Description                                 | Enter a description of the credit card to help you distinguish between your different cards (for example, <i>Dad's VISA</i> , <i>Mom's MasterCard</i> ).                                                                                                    |
| Туре                                        | Select the credit card type (for example, VISA).                                                                                                    |
| Card Number                                 | Enter the complete credit card number that is imprinted on the front of the credit card.                                                                                                    |
| Expiration (mm/yy)                          | Enter the expiration date, that is imprinted on the front of the credit card, in the format mm/yy (for example, 09/12).                                                                                                    |
| Full Name                                   | Enter the name of the person who own's the credit card EXACTLY as it is imprinted on the front of the credit card.                                                                                                    |
| Street Address<br>City<br>State<br>Zip Code | Enter the complete billing address for the credit card. This MUST be the EXACT address where billing statements for this credit card are sent.  The address will be checked. If the address is not valid for the credit card, the payment will not be accepted. |

**6.** Select **Save** to record your credit card information.

# **Editing Credit Card Information**

- 1. Select the Finances tab.
- 2. Select My Credit Cards.
- 3. Review your current credit card information. For example:

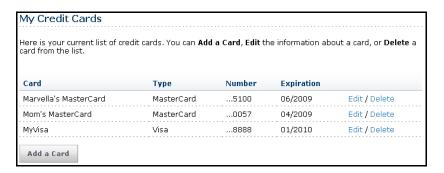

- 4. Select **Edit** to the right of the credit card you want to modify.
- **5.** Review the information for the credit card and enter any necessary changes to the following fields.

| Entry                                                                                                    |
|----------------------------------------------------------------------------------------------------|
| Enter a description of the credit card to help you distinguish between your different cards (for example, <i>Dad's VISA</i> , <i>Mom's MasterCard</i> ).                                                                                                    |
| Enter the expiration date, that is imprinted on the front of the credit card, in the format mm/yy (for example, 09/12).                                                                                                    |
| Enter the name of the person who own's the credit card EXACTLY as it is imprinted on the front of the credit card.                                                                                                    |
| Enter the complete billing address for the credit card. This MUST be the EXACT address where billing statements for this credit card are sent.  The address will be checked. If the address is not valid for the credit card, the payment will not be accepted. |
|                                                                                                    |

**6.** Select **Save** to record your changes.

### **Deleting Credit Card Information**

- 1. Select the **Finances** tab.
- 2. Select My Credit Cards.
- **3.** Review your current credit card information. For example:

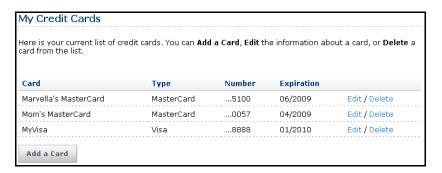

- 4. Select **Delete** to the right of the credit card you want to remove from the list.
- 5. Specify whether you are sure that you want to delete this credit card?
  - If you don't want to delete the credit card, select Cancel.
  - If you do want to delete the credit card, select OK. The card will be deleted from the system. Any prior payments that you made using this credit card will not be affected.

## Making a Payment

You can make a credit card payment toward your account, or choose to be billed later.

- 1. Select the **Finances** tab.
- 2. Select the Make a Payment menu item.
- 3. Review your Current Balance.
- 4. Choose one of the payment methods:
  - Pay With an Existing Card. (If you need to update a card, follow the instructions for Editing Credit Card Information.)
  - Pay With a New Card
  - Bill Me Later

5. If you selected **Pay With a New Card**, enter the information about the new credit card.

| Field                                       | Entry                                                                                                    |
|---------------------------------------------|----------------------------------------------------------------------------------------------------|
| Card Name                                   | Enter a description of the credit card to help you distinguish between your different cards (for example, <i>Dad's VISA</i> , <i>Mom's MasterCard</i> ).                                                 |
| Card Type                                   | Select the credit card type (for example, VISA).                                                                                                    |
| Card Number                                 | Enter the complete credit card number that is imprinted on the front of the credit card.                                                                                                    |
| Expiration (Month/<br>Year)                 | Enter the expiration date, that is imprinted on the front of the credit card, in the format mm/yy (for example, 09/12).                                                                                  |
| Full Name                                   | Enter the name of the person who own's the credit card EXACTLY as it is imprinted on the front of the credit card.                                                                                       |
| Street Address<br>City<br>State<br>Zip Code | Enter the complete billing address for the credit card. This MUST be the EXACT address where billing statements for this credit card are sent.                                                           |
|                                             | The address will be checked. If the address is not valid for the credit card, the payment will not be accepted.                                                                                          |
| Save Card<br>Information                    | If this option is available and you plan to use the same credit card to make future payments, check this box to record the credit card information. This will save you time when making future payments. |

**6.** If you are paying by credit card and the **Security Code** is required, enter the code that is listed on the credit card.

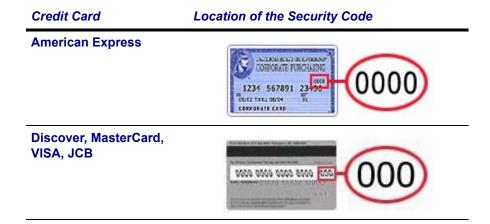

- 7. Specify your Payment Amount.
- 8. Select Continue.

### **Making a Payment**

- 9. Confirm all your payment information.
  - If everything is *correct*, select **OK** to record your payment.
  - If everything is *not correct*, select **Cancel** and edit your payment information.
- 10. View your Payment Details.
- **11.** If you want, you can choose to **Make Another Payment**.

## **Index**

### A

```
academic plan
creating a What If plan 35
deleting one of your What If plans 39
viewing your current plan 33
viewing your What If plans 37
account
balance 78
information 11
adding
credit card information 80
advanced search
course catalog 40
application status 23
```

### B

balance 78

#### $\mathbf{C}$

```
cart 30
changing
    password 12
    security question and answer 13
    user account information 11
charges and credits 78
choosing a good password 13, 54
class schedule 60
continuing education
    registration 52
course
    catalog 41
    sections 40
Course Home Page 62, 65, 66, 67, 69, 70
course home page 62
creating
    What If academic plan 35
credit card
    making a payment 82
    updating your list 79
```

### D

```
degree requirements 32
deleting
credit card information 82
What If academic plans 39
```

#### $\mathbf{E}$

e-mail address 11

#### F

financial aid viewing your details 79

#### I

if you forget your password 6 IQ.Web account 8

#### L

logging in
using your IQ.Web account 8
logging into PowerCAMPUS Self-Service 6

#### M

making a payment 82

#### P

```
password
changing 12
choosing a new password 13, 54
if you forget your password 6
permission requests 72
```

### R

registering for continuing education courses 52 traditional courses 47

### W

What If plan creating 35 deleting 39 viewing 37

### S

```
searching
    course catalog 41
    course sections 40
security question and answer
    changing 13
shopping cart 30
signing onto PowerCAMPUS Self-Service 6
status of your application 23
```

### T

transferring your IQ. Web account 8

#### U

```
unofficial transcript 74
updating
list of credit cards 79
user account information 11
```

#### V

```
viewing
    Course Home Page 62, 65, 66, 67, 69, 70
viewing your
    application status 23
    balance 78
    charges and credits 78
    class schedule 60
    course home page 62
    current academic plan 33
    degree requirements 32
    financial aid details 79
    permission requests 72
    shopping cart 30
    unofficial transcript 74
    user account information 11
    What If academic plans 37
```